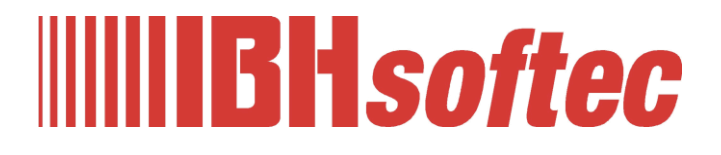

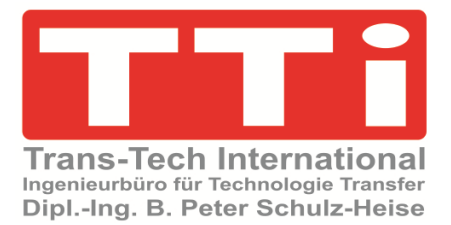

# **CNC-Station – IBH Link UA**

**SINUMERIK CNC Konfigurationsbeispiel**

Version 5.27

**IBHsoftec GmbH Turmstr. 77 64760 Oberzent / Beerfelden Tel.: +49 6068 3001 Fax: +49 6068 3074 info@ibhsoftec.com www.ibhsoftec.com**

**TTi Ingenieurbüro für Technologie Transfer Dipl. Ing. B. Peter Schulz-Heise Tel.: +49 6061 3382 Fax: +49 6061 71162 tti@ schulz-heise.com www.schulz-heise.com**

Windows® ist ein eingetragenes Warenzeichen der Microsoft® Corporation. TeamViewer® ist ein eingetragenes Warenzeichen der TeamViewer AG, Göppingen. AnyViz ist ein Produkt der Mirasoft GmbH & Co. KG, Neuendorf Simatic® S5, Step® 5, Simatic® S7, Step® 7, S7-200®, S7-300®, S7-400®<sup>,</sup> S7-1200®; S7-1500® und GRAPH® 5 sind eingetragene Warenzeichen der Siemens Aktiengesellschaft, Berlin und München. Bildquelle: © Siemens AG 2001, Alle Rechte vorbehalten. Produktnamen sind Warenzeichen ihrer Hersteller.

## <span id="page-2-0"></span>**Inhalt**

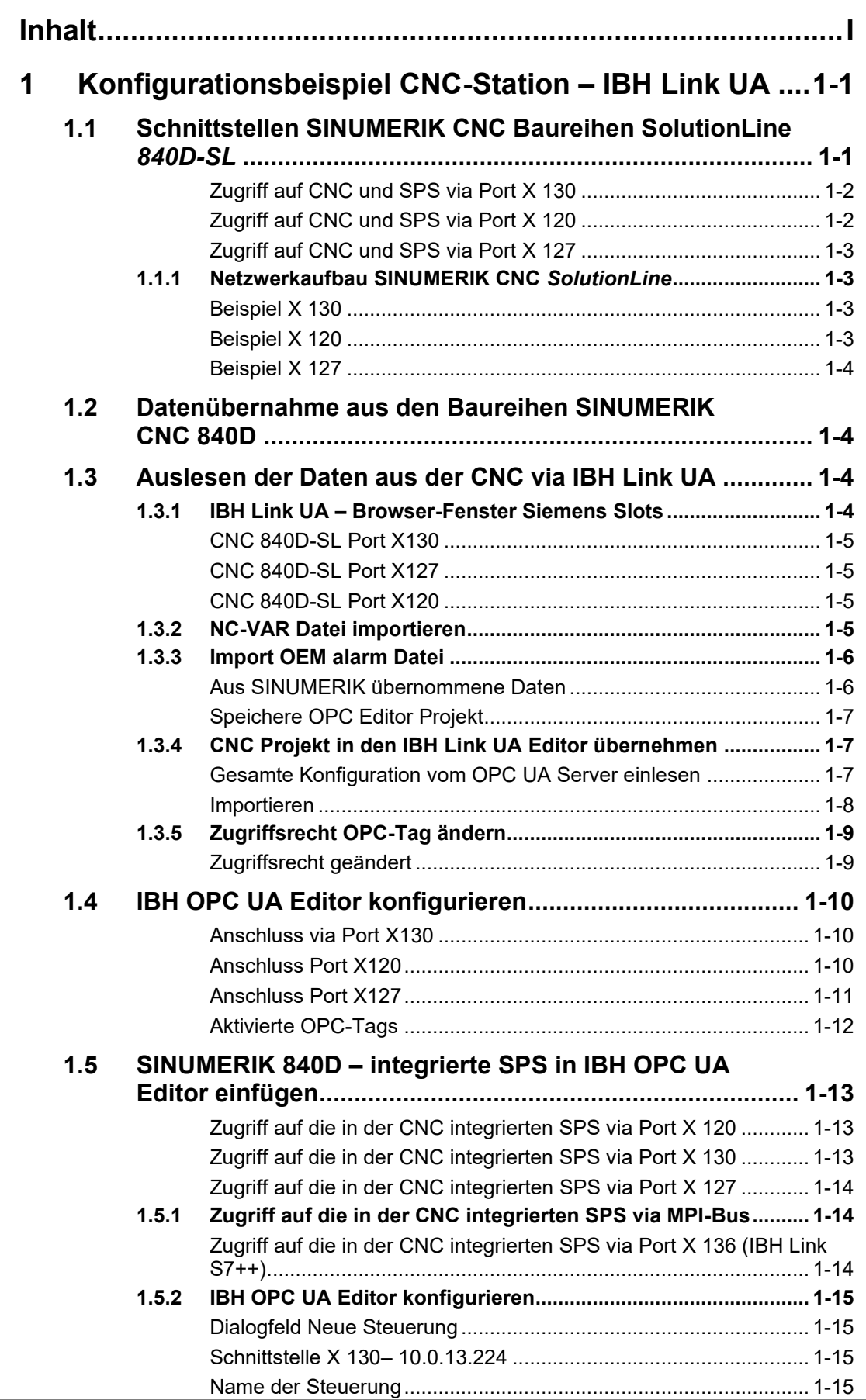

٠

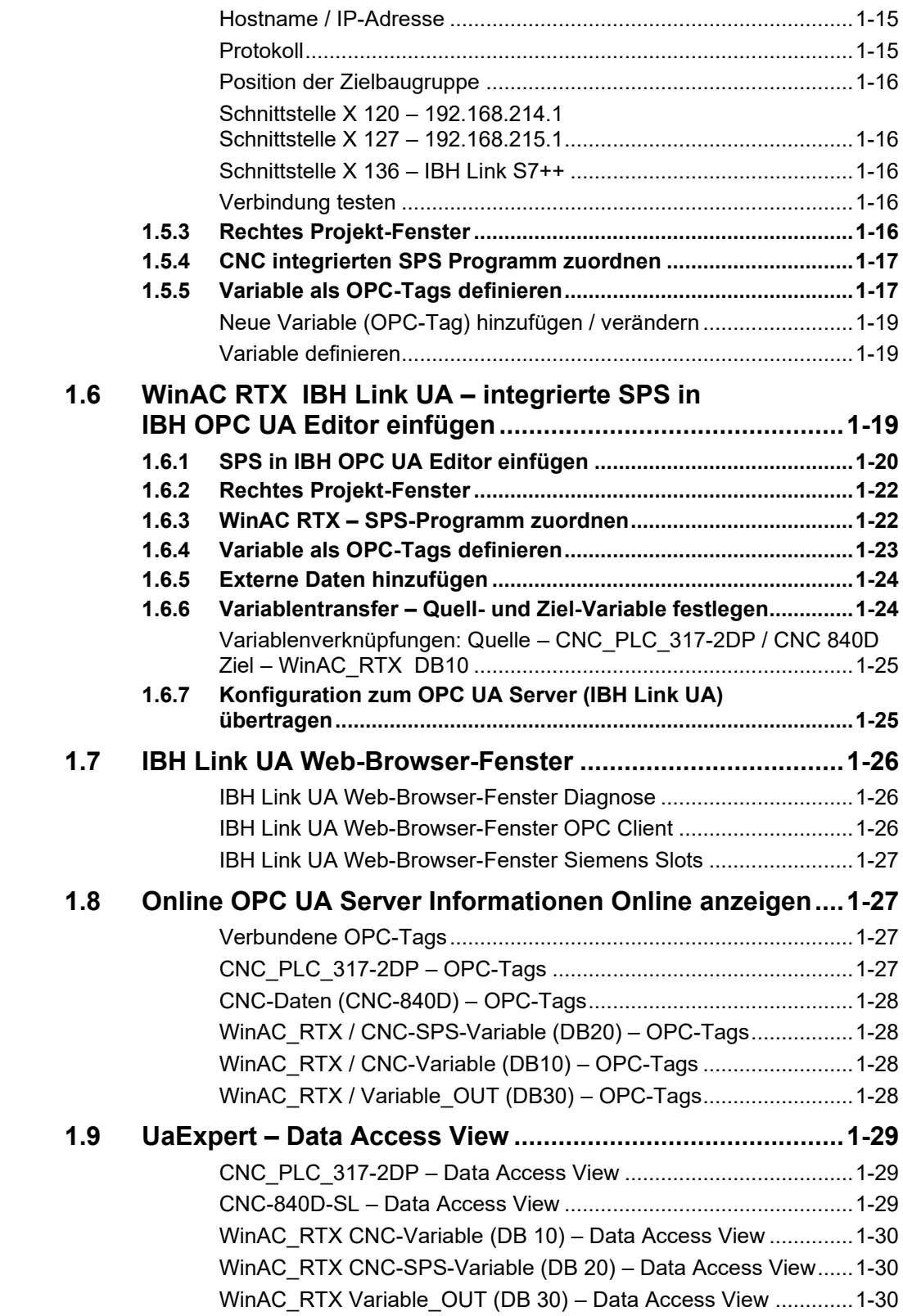

п

### **Konfigurationsbeispiel: Programme / Dateien**

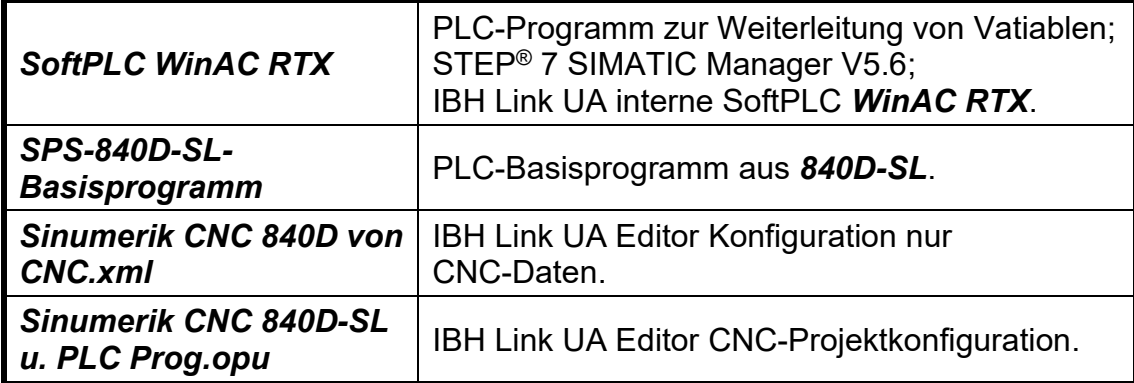

ı

л

### **1 Konfigurationsbeispiel CNC-Station – IBH Link UA**

Aus SINUMERIK CNC Steuerungen der Baureihen *PowerLine* und *SolutionLine* können Variable als OPC-Tags übernommen werden.

In dem Beispiel werden Variable aus der SINUMERIK CNC (*NCU*) und der in der CNC integrierten SPS (*S7-PLC300*) als OPC-Tags definiert. Diese OPC-Tags werden in der im IBH Link UA integrierten SPS (*WinAC RTX*) verknüpft und stehen dann einem externen Client zur Verfügung.

In de Beispiel wird eine SINUMERIK CNC *SolutionLine* genutzt. Nur die Ethernet Verbindung zu den Steuerungen der Baureihe *PowerLine* bzw. *SolutionLine* ist unterschiedlich. Die einzelnen Schritte mit der Handhabung des IBH OPC UA Editor sind weitgehend identisch.

### **1.1 Schnittstellen SINUMERIK CNC Baureihen SolutionLine** *840D-SL*

Die Baureihe *SolutionLine* verfügt über mehrere Kommunikationsschnittstellen. Im folgenden Bild sind die Schnittstellen an der CNC gekennzeichnet, die für die Kommunikation mit dem *IBH Link UA* / *IBH Link UA Editor* benutzt werden können.

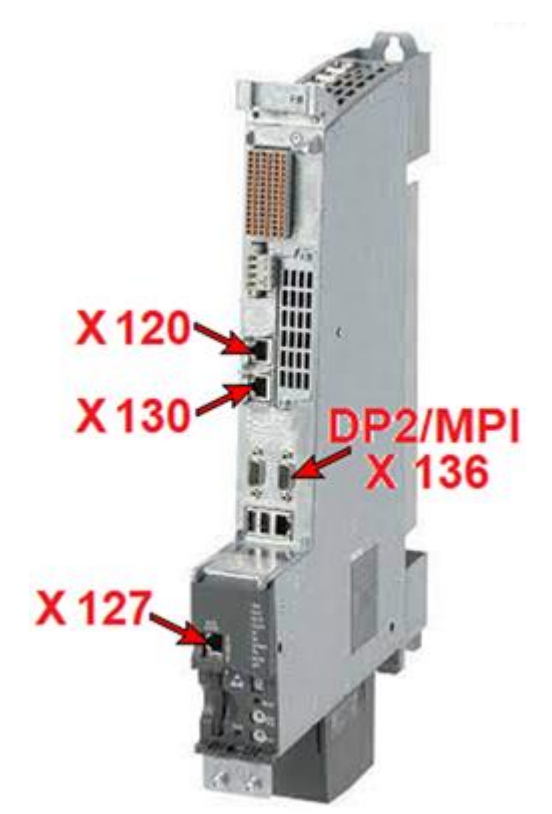

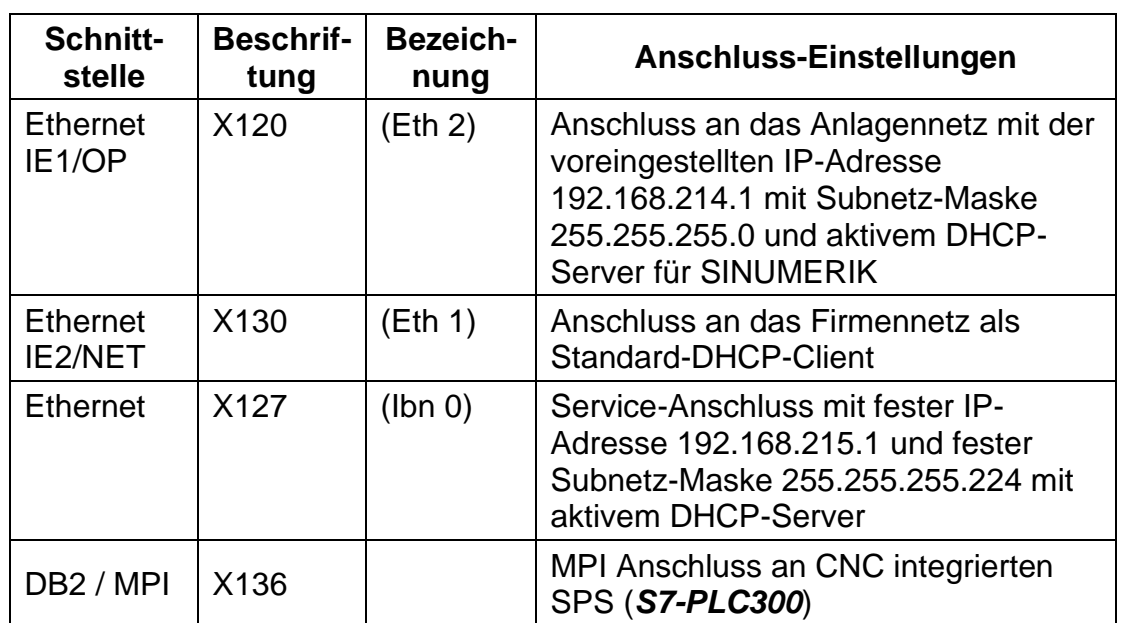

### **Zugriff auf CNC und SPS via Port X 130**

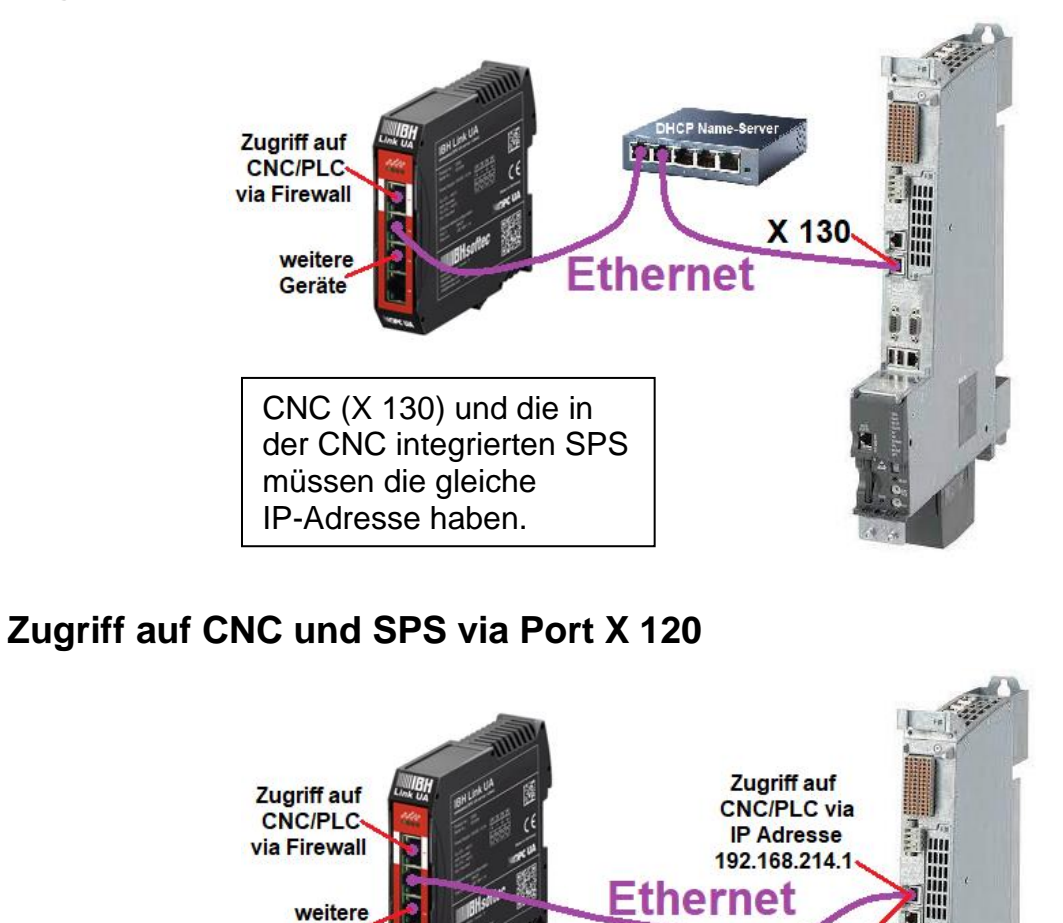

Um auf die CNC (X 120) und die in der CNC integrierten SPS zuzugreifen muss die Steuerungsebene des IBH Link UA eine IP-Adresse aus dem sub-net 192.168.214.nn haben.

Geräte

X 120

### **Zugriff auf CNC und SPS via Port X 127**

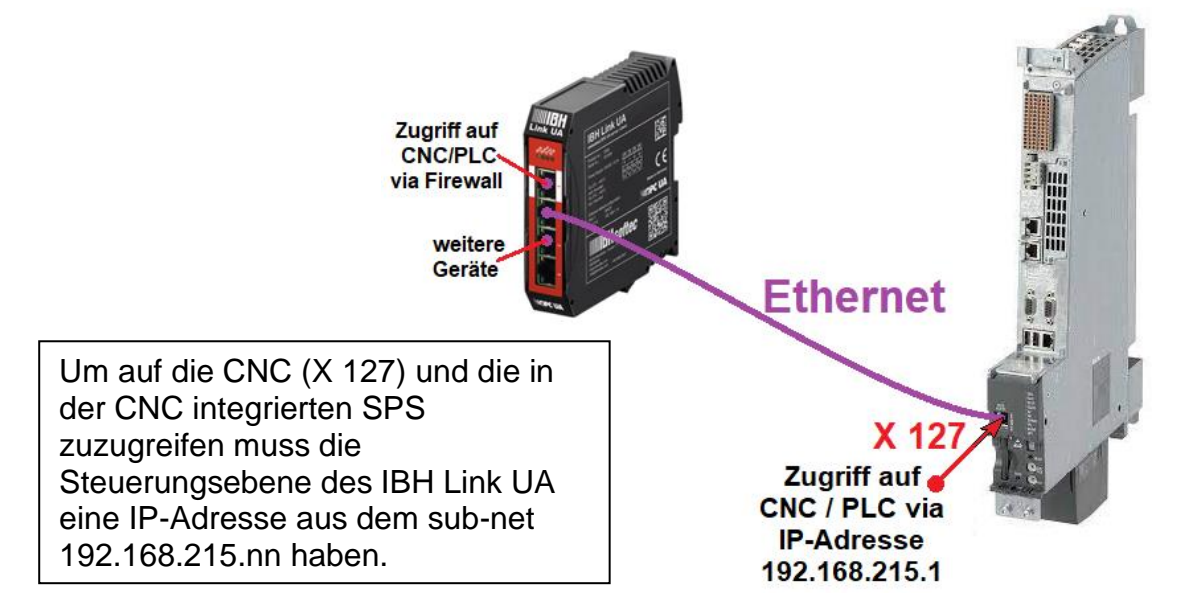

### **1.1.1 Netzwerkaufbau SINUMERIK CNC** *SolutionLine*

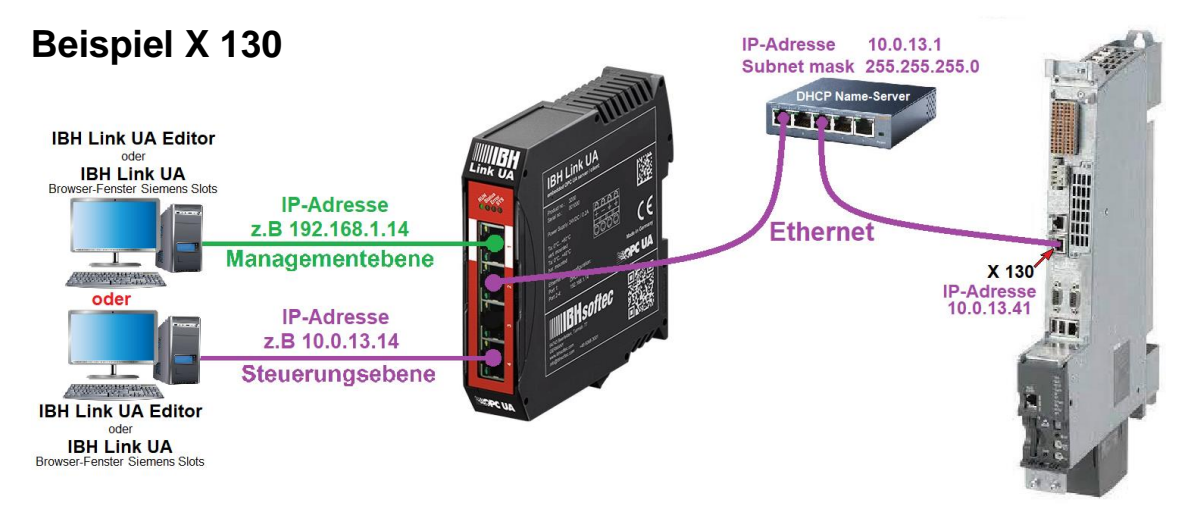

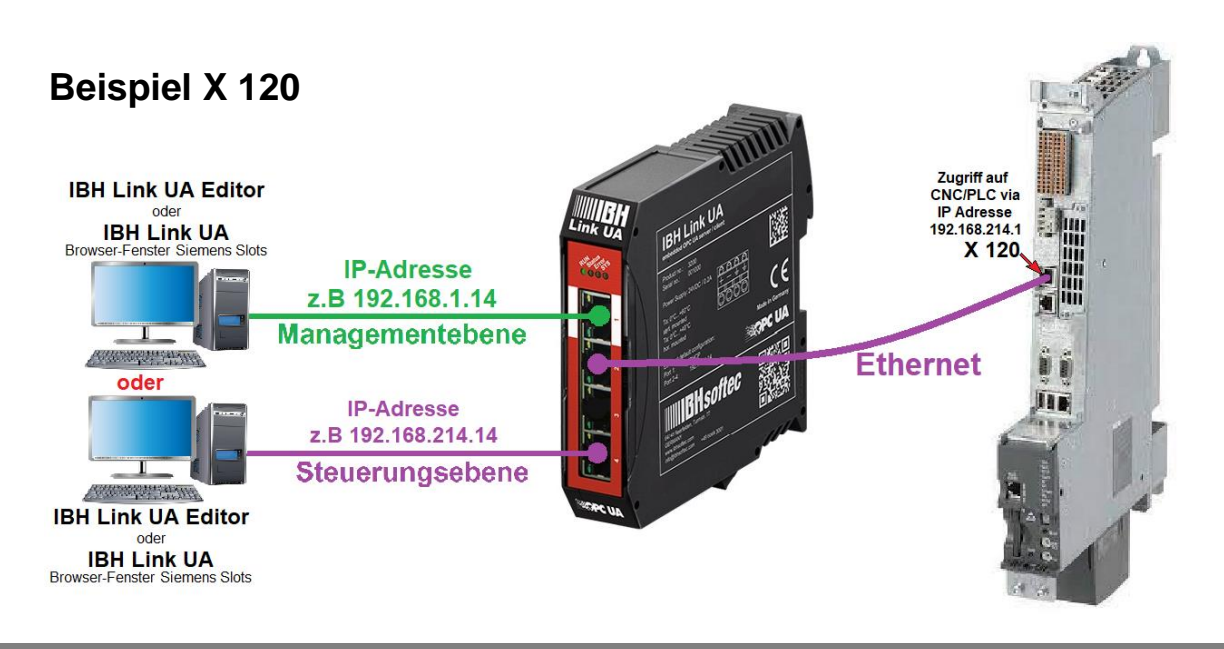

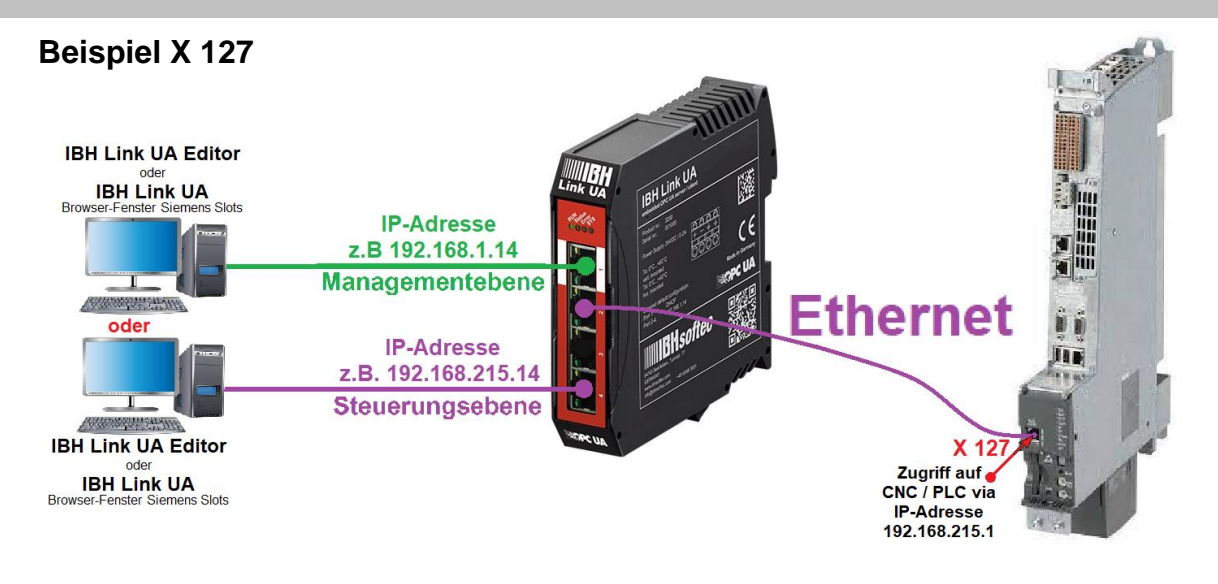

### **1.2 Datenübernahme aus den Baureihen SINUMERIK CNC 840D**

Die Daten der aus den SINUMERIK CNCs 840D kann auf zwei Wegen durchgeführt werden.

- 1. Auslesen der Daten aus der CNC via *IBH Link UA* und anschließender Übertragung der Daten an den *IBH Link UA Editor* zur Weiterverarbeitung. Mithilfe der *IBH Link UA Editors* werden anschließend die Daten der in der SPS gelesen.
- 2. Auslesen und weiterverarbeiten der Daten aus der CNC und SPS via *IBH Link UA Editor*.

### **1.3 Auslesen der Daten aus der CNC via IBH Link UA**

Über das *IBH Link UA – Browser-Fenster Siemens Slots wir* die Verbindung zur SINUMERIK CNCs 840D hergestellt.

### **1.3.1 IBH Link UA – Browser-Fenster Siemens Slots**

Hier können Daten aus einer *SINUMERIK CNC Steuerung* als Projekte in den IBH Link UA geladen werden. Variable aus der *SINUMERIK CNC Steuerung* können als OPC-Tags übernommen werden.

Mit Anklicken von *SINUMERIK Modell auslesen* wird eine Verbindung zur CNC aufgebaut und die in SINUMERIK Modell auslesen der SINUMERIK vorhanden Informationen werden gelesen.

Können Modell-, Achs- und Spindel-Informationen gelesen werden, werden Modellname, Achs- und Spindel-Anzahl im Dialogfeld angezeigt. Die vollständigen Informationen, aufbereitet als *XML* 

*Datei*, werden mit Anklicken von *OK* unter OPC Projekt übernommen.

OK.

#### **CNC 840D-SL Port X130**

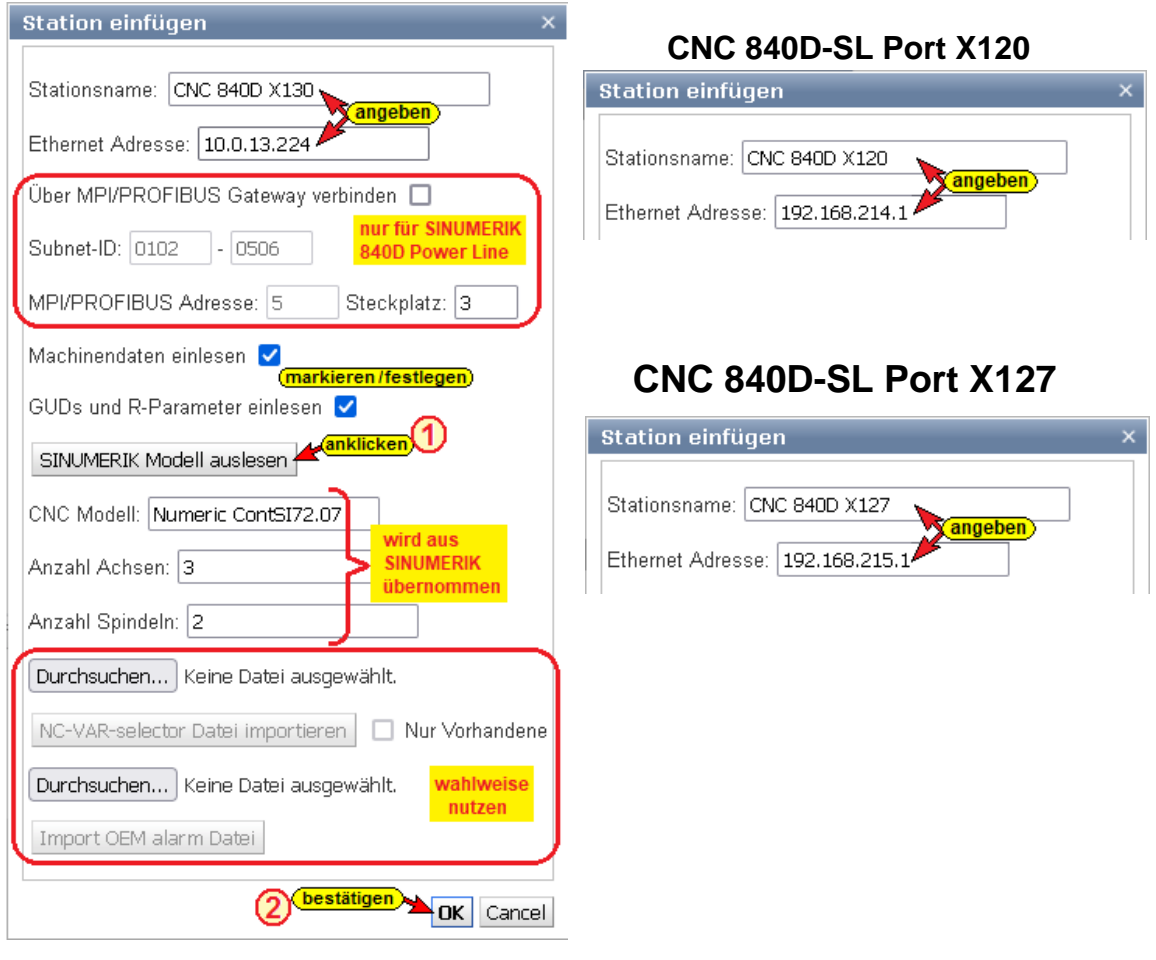

### **1.3.2 NC-VAR Datei importieren**

Das SINUMERIK Hilfsprogramm *NC VAR Selector* listet Variable nach SINUMERIK CNC – Softwareversion auf. Aus dieser Liste können Variable selektiert werden, die als OPC-Tags genutzt werden sollen, ausgewählt werden.

Aus einer, mit dem Programm *NC VAR Selector* gespeicherten Datei (*\*.var*) kann das Programm eine Datei *(\*.awl*) generieren.

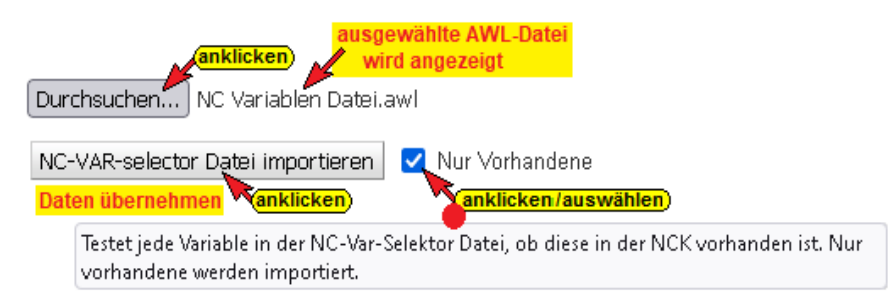

Die Variableninformationen aus einer solchen AWL-Datei kann zusätzlich zu den, aus der SINUMERIK CNC gelesenen Daten übernommen werden.

Diese Informationen, aufbereitet als *XML Datei*, werden mit Anklicken von *OK* unter OPC Projekt übernommen.

### **1.3.3 Import OEM alarm Datei**

Aus einem Siemens NCK Projekt können Alarmtexte importiert werden.

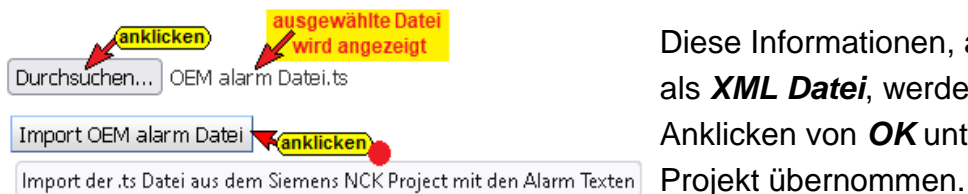

Diese Informationen, aufbereitet als *XML Datei*, werden mit Anklicken von *OK* unter OPC

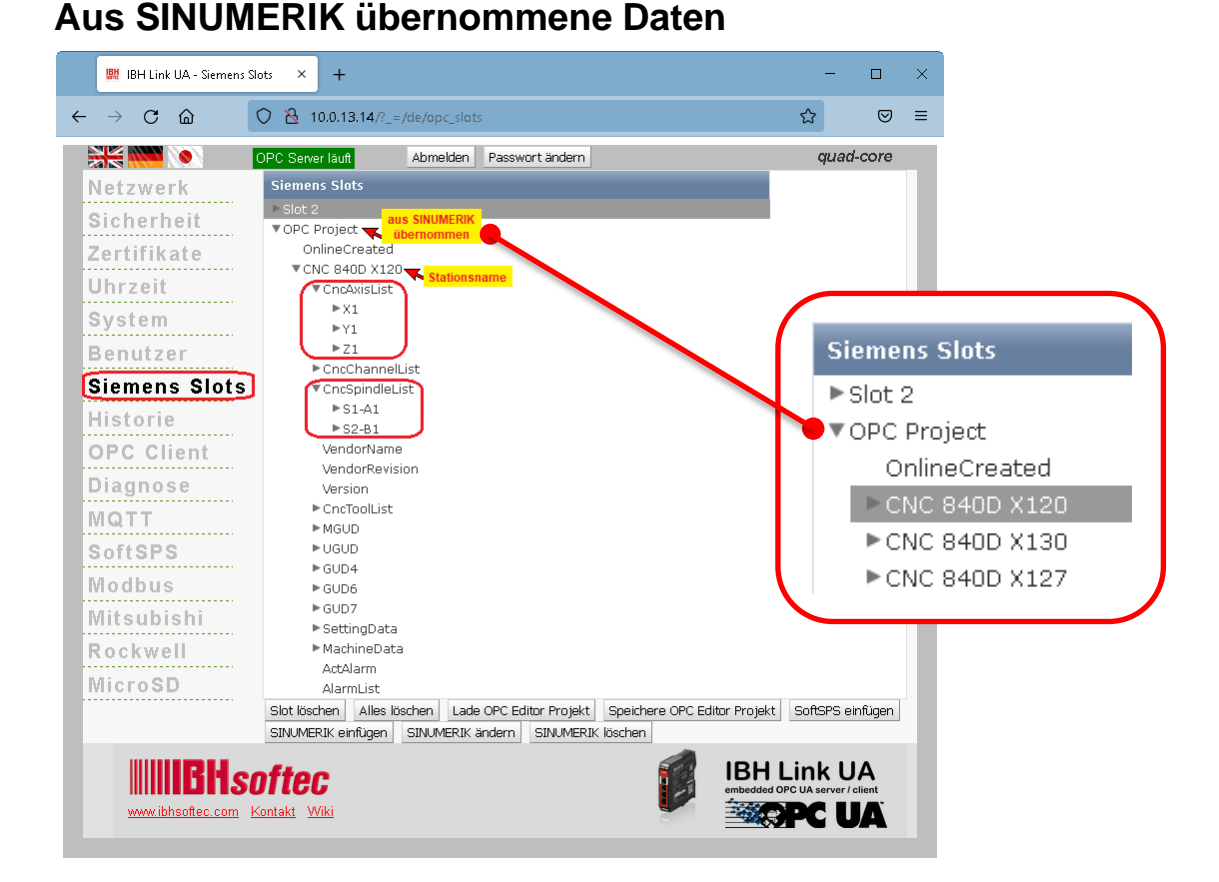

#### **Anmerkung:**

Die im *IBH Link UA* aufgelisteten *CNC Variablen* entsprechen der von der gemeinsamen Arbeitsgruppe der *OPC Foundation* und dem *VDW* (Verein Deutscher Werkzeugmaschinenfabriken e.V.) erstellten Spezifikation.

Dieses definiert ein *OPC UA-Informationsmodell* für die Schnittstelle und den Datenaustausch mit Computerized Numerical Control (CNC)-Systemen.

Die Spezifikation *OPC 40502 OPC UA for Computerized Numerical Control (CNC) Systems* liegt als PDF-Datei auf der Homepage der OPC Foundation ( [http://opcfoundation.org](http://opcfoundation.org/) )

### **Speichere OPC Editor Projekt**

Ein SINUMERIK CNC Projekt, das in dem Browser-Fenster Siemens Slots vorhanden ist (OPC Projekt) kann abgespeichert werden, um mit dem *IBH Link UA Editor* weiter bearbeitet zu werden.

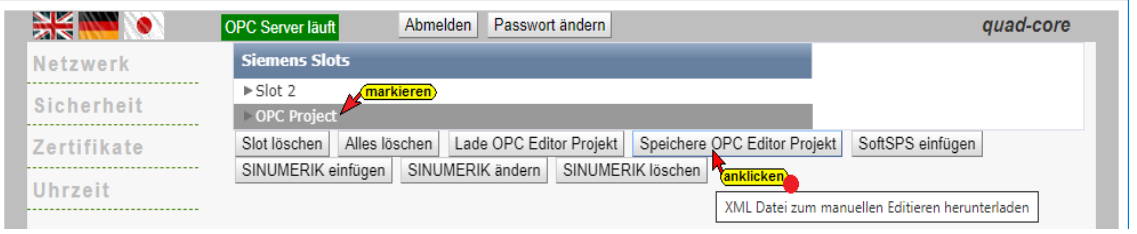

### **1.3.4 CNC Projekt in den IBH Link UA Editor übernehmen**

Ein im IBH Link UA vorhandenes Projekt kann zur Weiterverarbeitung vom *IBH Link UA Editor* übernommen werden. Zwei Möglichkeiten sind hierfür vorgesehen. Für beide Wege müssen im IBH Link UA Editor ein *OPC UA Server* (*IBH Link UA*) angelegt sein.

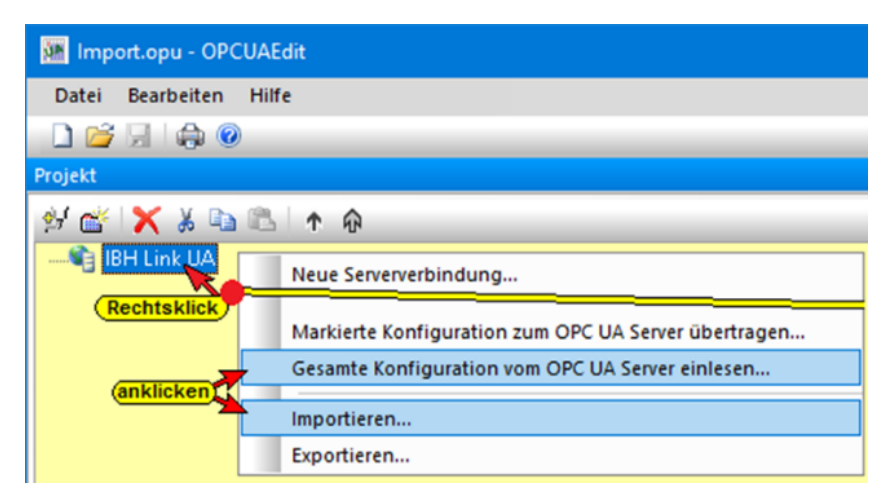

### **Gesamte Konfiguration vom OPC UA Server einlesen**

Mit diesem Befehl übernimmt der *IBH Link UA Editor* die Konfiguration direkt aus dem online verbundenen *IBH Link UA*. Das übernommene Projekt wird angezeigt.

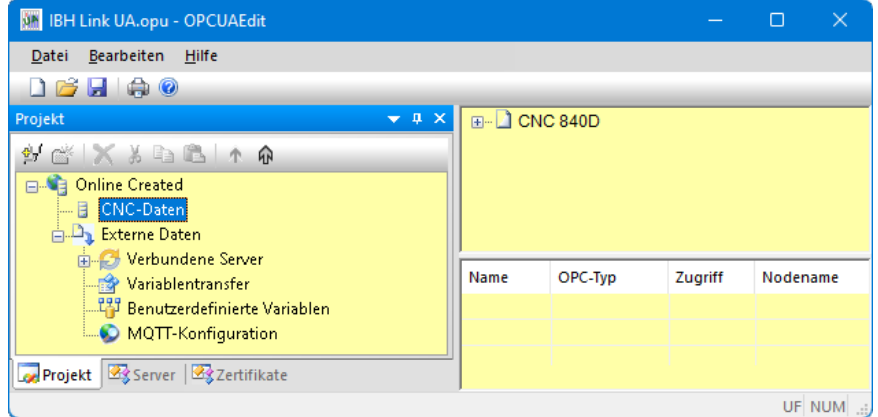

#### **Importieren**

Wurde ein Projekt vom IBH Link UA aus als Datei im XML-Format mit der Dateiendung *\*.opx* gespeichert, kann mit dem Befehl *Importieren…* das Projekt in den IBH Link UA Editor übernommen werden.

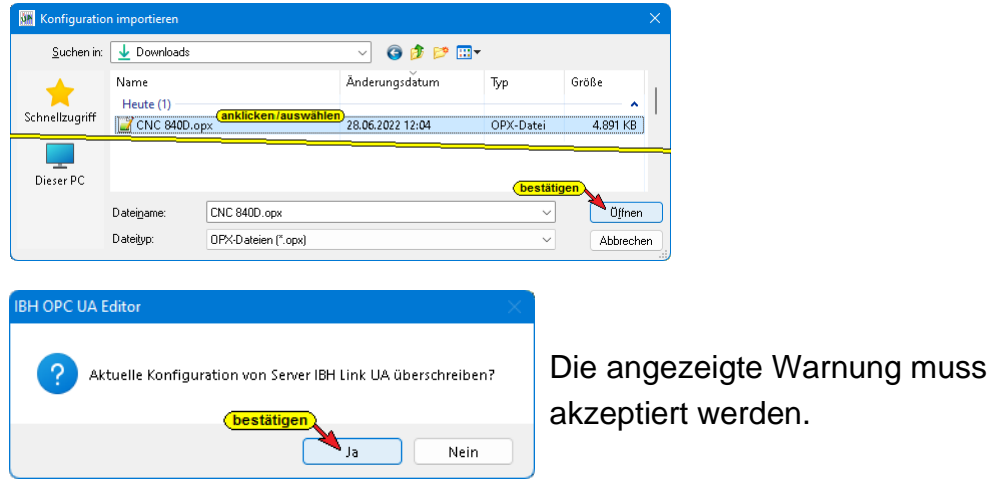

Das übernommene Projekt wird angezeigt.

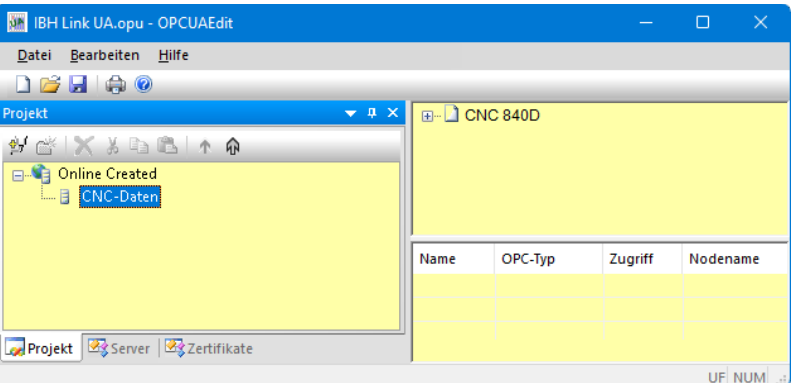

Alle Variablen eines aus dem IBH Link UA übernommenen Projekts sind als OPC-Tags ausgewählt und werden im unteren Teil des Rechten Fensters im IBH Link UA Editor angezeigt. Mit dem Befehl *Alle abwählen* werden die OPC-Tags deaktiviert und sehen als Variable zur Auswahl für als erneut zu aktivierende OPC-Tags für Verknüpfungen zur Verfügung.

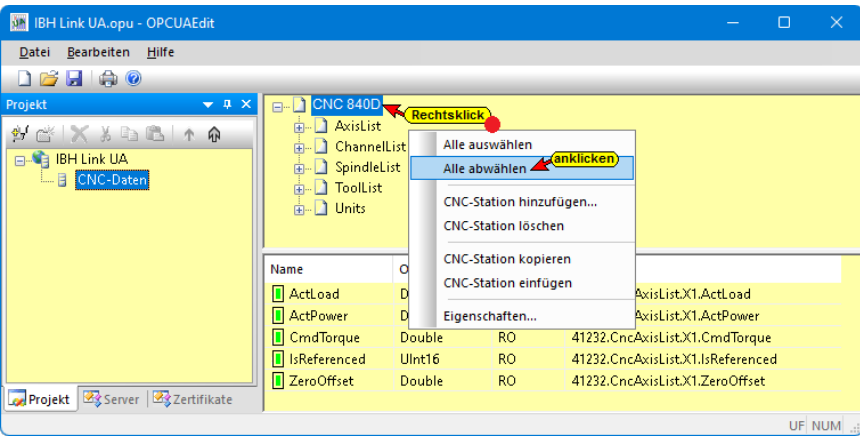

### **1.3.5 Zugriffsrecht OPC-Tag ändern**

Eine Änderung des Zugriffsrechts der aus der CNC ausgelesenen Daten, von *Read Only (RO)* auf *Read Write (RW)*, die als *OPC-Tags* deklariert sind, ist über das Dialogfeld *Eigenschaften CNC-Variable* möglich.

#### **Anmerkung:**

Viele CNC Daten dürfen auf keinen Fall den Status *Read Write (RW)* erhalten und beschrieben werden.

Mit einem Rechtsklick auf den Namen der OPC-Variablen und einem Klick auf Eigenschaften im Kontextmenü wird das Dialogfeld *Eigenschaften CNC-Variable* geöffnet.

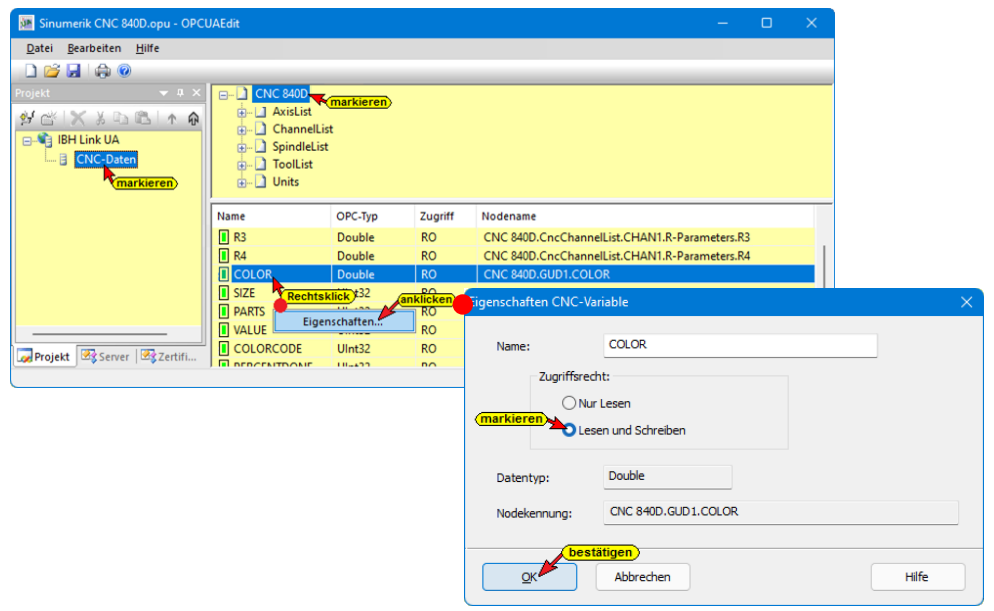

Mit Markieren von Zugriffsrecht *Lesen und Schreiben* und anschließendem Bestätigen mit *OK* ist der Status des *OPC-Tags* von *Read Only (RO)* auf *Read Write (RW)* geändert.

#### **Zugriffsrecht geändert**

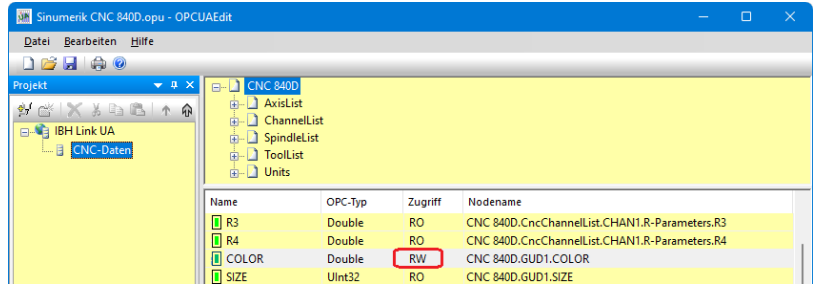

Der IBH Link UA Editor ist nun bereit für weitere Aufgaben wie OPC-Tags festzulegen und den Verbindungsaufbau und die Programm Übernahme von der in der CNC integrierten SPS und weiteren sowie weiteren Geräten (OPC UA- Servern / Clients).

### **1.4 IBH OPC UA Editor konfigurieren**

Im *IBH Link UA Editor* muss der *OPC UA Server* (*IBH Link UA*) angelegt sein, mit dem der Zugriff auf die *SINUMERIK 840D* erfolgt.

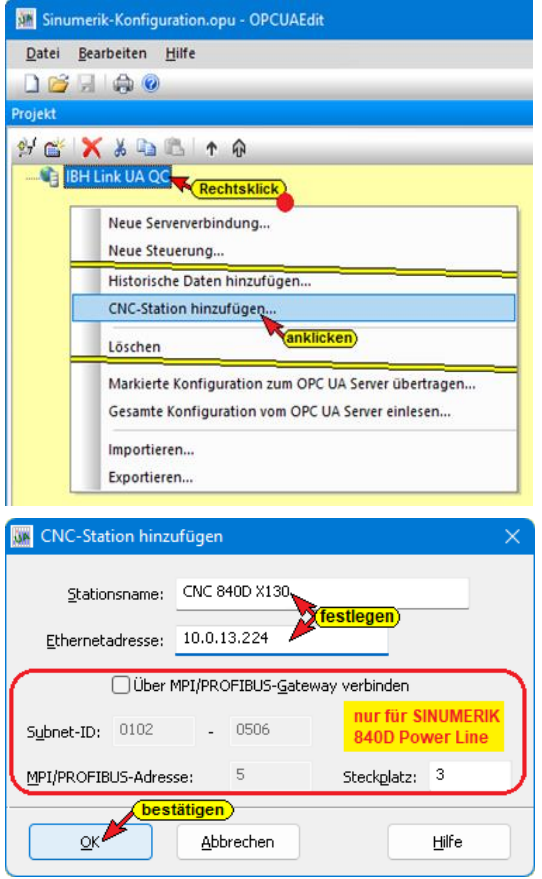

Mit einem Rechtsklick auf den Namen des *OPC UA Servers* (*IBH Link UA*) wird ein Kontextmenü geöffnet, das den Befehl *CNC-Station hinzufügen…* bereitstellt. Ein Klick auf diesen Befehl öffnet das Dialogfeld zur Eingabe der Adressinformationen der angeschlossen *SINUMERIK 840D CNC* Steuerung.

#### **Anschluss via Port X130**

Ist der *PC* auf dem die Software *IBH OPC UA Editor* abläuft in einem Netzwerk mit DHCP-Server angeschlossen, eignet sich der Port X130 für den Anschluss. Die NCU ist als Standard-DHCP-Client eingerichtet und erhält die IP-Adresse vom Firmennetz DHCP-Server (z.B. *10.0.13.224*).

Für die S7-Kommunikation ist ein Port in

der SINUMERIK CNC (laut Siemens Dokumentation ist Port 102 freigeschalten) und im PC freizuschalten.

### **Anschluss Port X120**

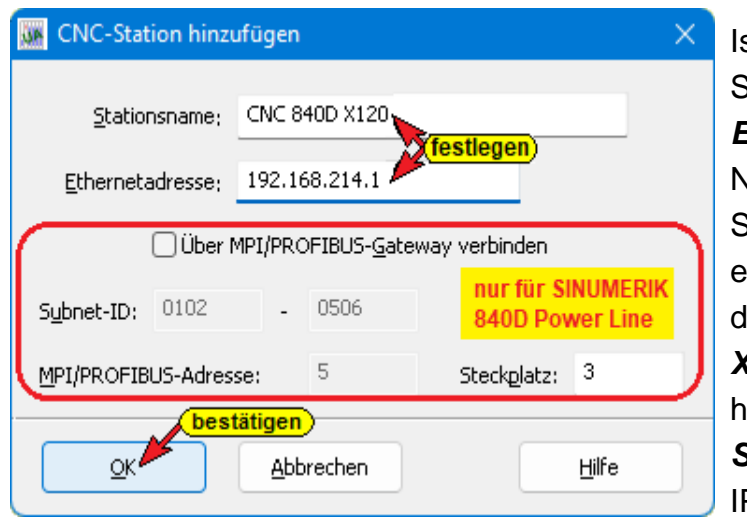

Ist der *PC* auf dem die Software *IBH OPC UA Editor* abläuft in einem Netzwerk ohne DHCP-Server angeschlossen, eignet sich der Port X120 für en Anschluss. Der Port *X120* der SINUMERIK CNC at einen aktiven **DHCP-***Server* für SINUMERIK mit IP-Adresse *192.168.214.1*

und Subnetz-Maske 255.255.255.0. Für die S7-Kommunikation ist ein Port in der SINUMERIK CNC (laut Siemens Dokumentation ist Port 102 freigeschalten) und im PC freizuschalten.

#### **Anschluss Port X127**

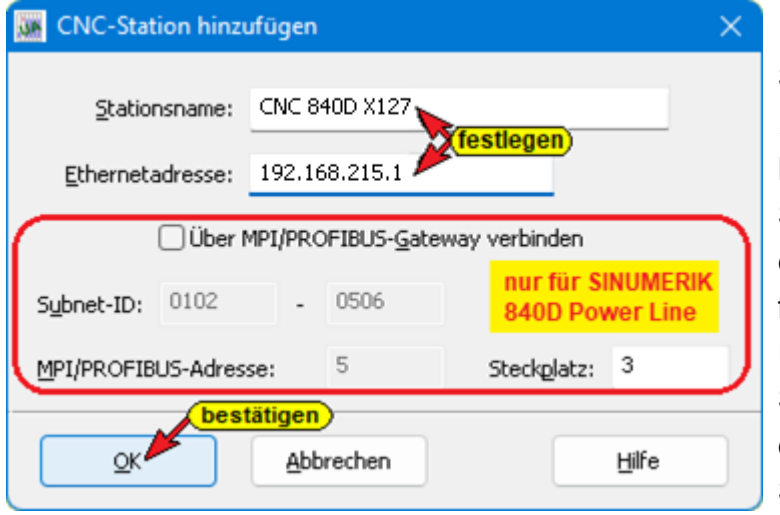

Ist der *PC* auf dem die Software *IBH OPC UA Editor* abläuft in einem Netzwerk ohne DHCP-Server angeschlossen, eignet sich der Port X127 für den Anschluss. Der Port X127 der SINUMERIK CNC hat einen aktiven DHCP-Server für SINUMERIK

mit IP-Adresse 192.168.215.1 und Subnetz-Maske 255.255.255.224.

Für die S7-Kommunikation ist ein Port in der SINUMERIK CNC (laut Siemens Dokumentation ist Port 102 freigeschalten) und im PC freizuschalten.

#### **1.4.1 SINUMERIK Modell auslesen**

Mit Bestätigung von **OK** im Dialogfeld *CNC-Station hinzufügen,* wird eine Verbindung zur SINUMERIK

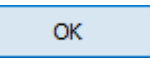

CNC aufgebaut und Informationen ausgelesen. Die Informationen werden angezeigt.

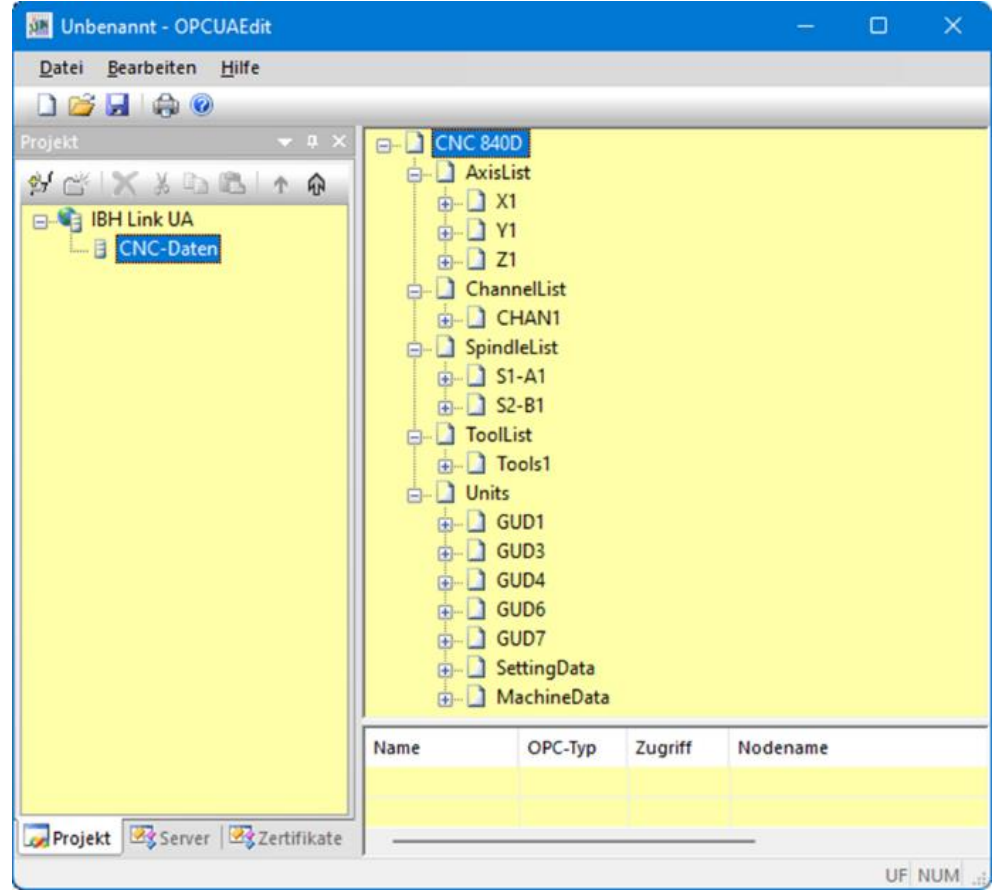

#### **Anmerkung:**

Die im *IBH Link UA* Editor aufgelisteten *CNC Variablen* entsprechen der von der gemeinsamen Arbeitsgruppe der *OPC Foundation* und dem *VDW* (Verein Deutscher Werkzeugmaschinenfabriken e.V.) erstellten Spezifikation. Dieses definiert ein *OPC UA-Informationsmodell* für die Schnittstelle und den Datenaustausch mit Computerized Numerical Control (CNC)-Systemen. Die Spezifikation *OPC 40502 OPC UA for Computerized Numerical Control (CNC) Systems* liegt als PDF-Datei auf der

Homepage der OPC Foundation ( [http://opcfoundation.org](http://opcfoundation.org/) )

#### **1.4.2 Variable als OPC-Tag aktivieren**

Durch Anklicken des *Symbols Plus* vor dem Symbol des Variablenbereichs werden die vorhandenen Variablen angezeigt.

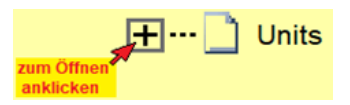

Eine Variable markiert, wird als *OPC-Tag* übernommen und mit zusätzlichen Informationen in dem unteren Teilfenster rechts angezeigt.

#### **Aktivierte OPC-Tags**

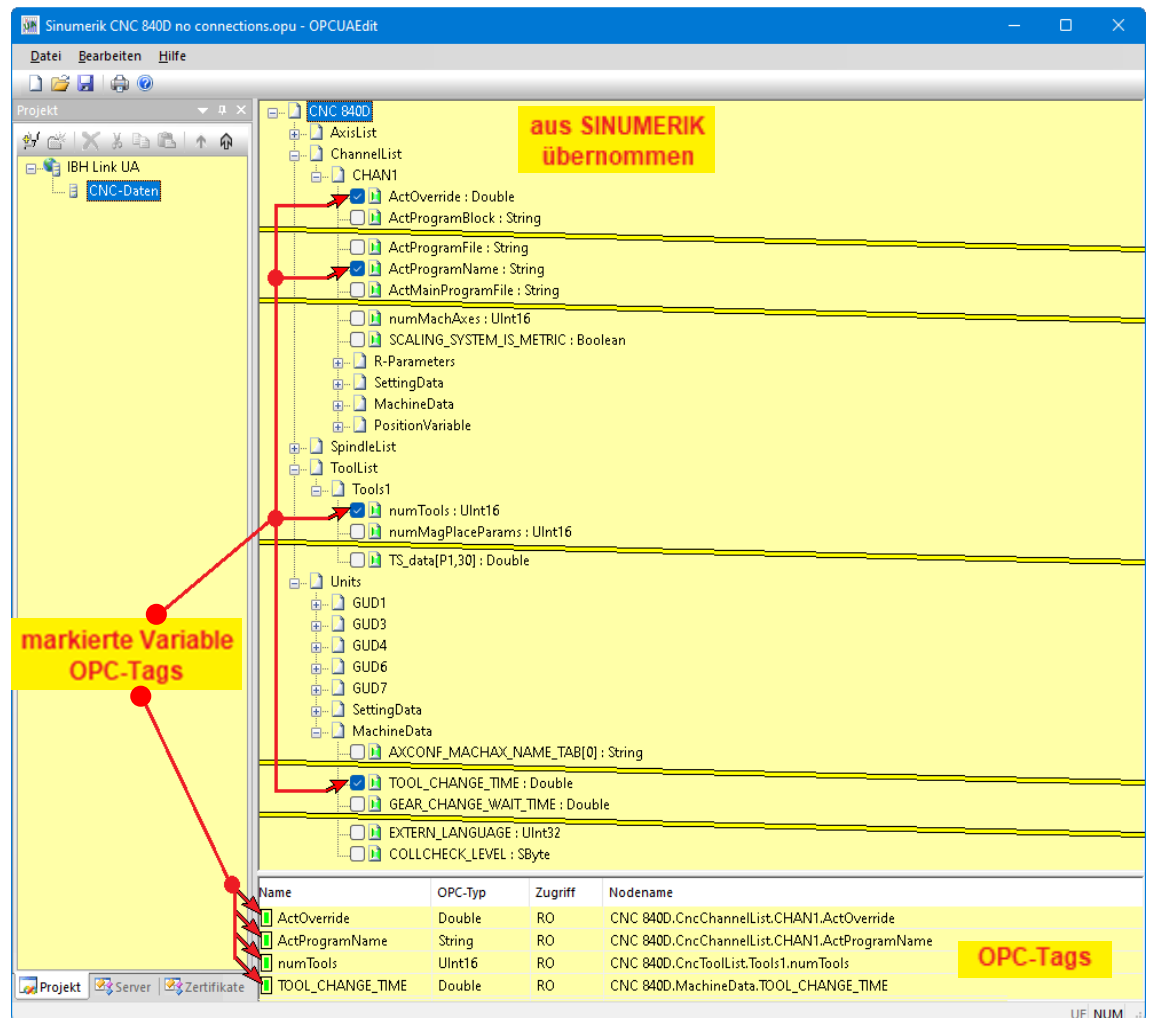

### **1.5 SINUMERIK 840D – integrierte SPS in IBH OPC UA Editor einfügen**

Ein Zugriff auf die in der *CNC 840D – integrierte SPS* kann über den gleichen Ethernet-Port erfolgen, wie der der *CNC 840D*. Um diese Möglichkeit zu nutzen, müssen im Dialogfeld *Eigenschaften Schnittstelle CP 840D sl (R0/S5)* IP-Adresse, Subnetzmaske und Router-Adresse den Vorgaben des genutzten Ethernet-Ports (*X120, X130, X127*) entsprechen.

#### **Anmerkung:**

In den SINUMERIK CNCs sind SPS Steuerungen der Serie *S7-PLC 300* integriert (PLC 314, PLC 314C-2DP, PLC 315-2DP, PLC 317- 2DB, PLC 319-3 PN/DB).

### **Zugriff auf die in der CNC integrierten SPS via Port X 120**

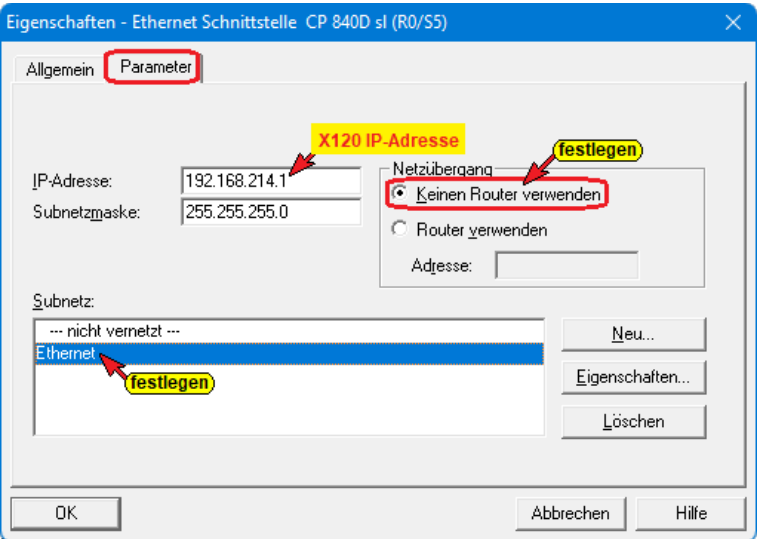

Um auf die Variablen der CNC integrierten SPS via OPC UA zuzugreifen muss die Ethernet-Schnittstelle auf die IP-Adresse 192.168.214.1 eingestellt sein.

#### **Zugriff auf die in der CNC integrierten SPS via Port X 130**

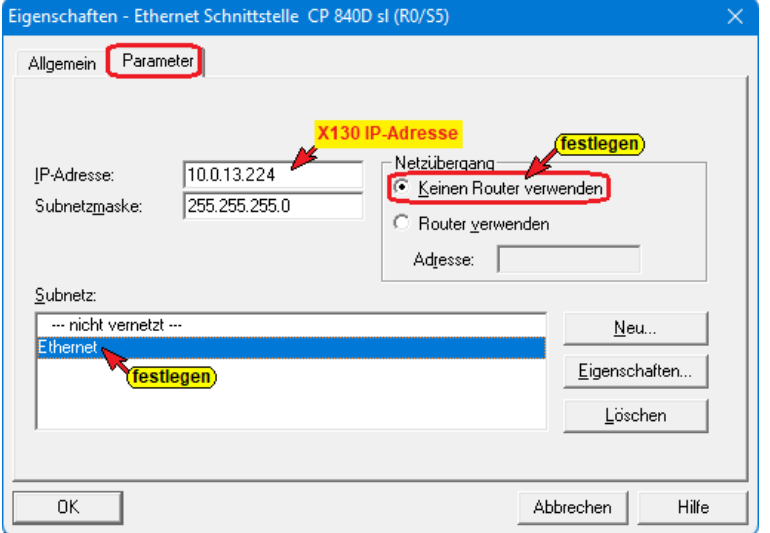

Da der Port X130 als Standard-DHCP-Client ausgelegt ist, kann der im Firmennetz vorhandene DHCP-Server der Ethernet-Schnittstelle eine beliebige IP-Adresse (z.B. 10.0.13.224) zuweisen. Kein Router ist angegeben.

#### **Zugriff auf die in der CNC integrierten SPS via Port X 127**

Um auf die Variablen der CNC integrierten SPS via OPC UA zuzugreifen muss die Ethernet-Schnittstelle auf die IP-Adresse 192.168.215.1 eingestellt sein.

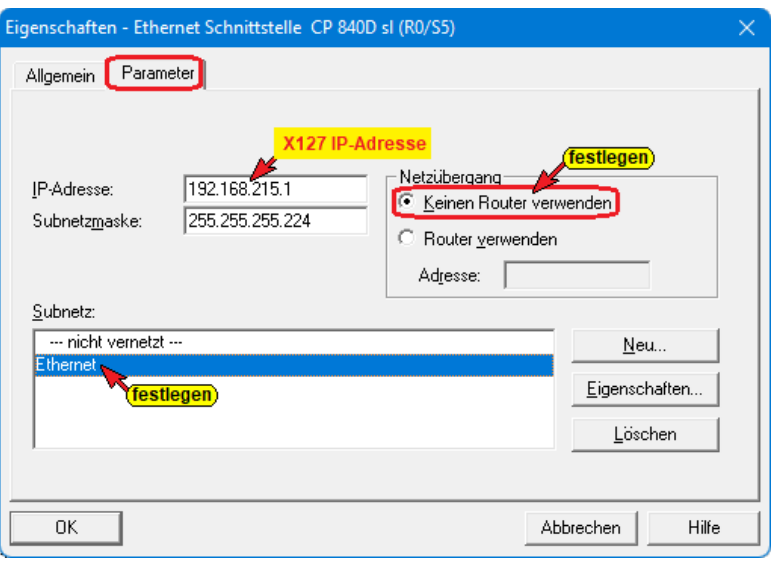

### **1.5.1 Zugriff auf die in der CNC integrierten SPS via MPI-Bus**

Weiterhin besteht die Möglichkeit eine Verbindung auf die, in der *CNC 840D – integrierte SPS*, über einen *IBH Link S7++* aufzubauen.

### **Zugriff auf die in der CNC integrierten SPS via Port X 136 (IBH Link S7++)** Um auf die in der *CNC integrierten SPS* zuzugreifen muss die Steuerungsebene des *IBH Link UA* und der **IBH Link S7++** eigene

IP-Adressen aus dem gleichen Subnet (z.B. 192.168.1.93) haben. Da der Zugriff auf die SPS über *MPI* erfolgt, ist die IP-Adresse der SPS ohne Bedeutung.

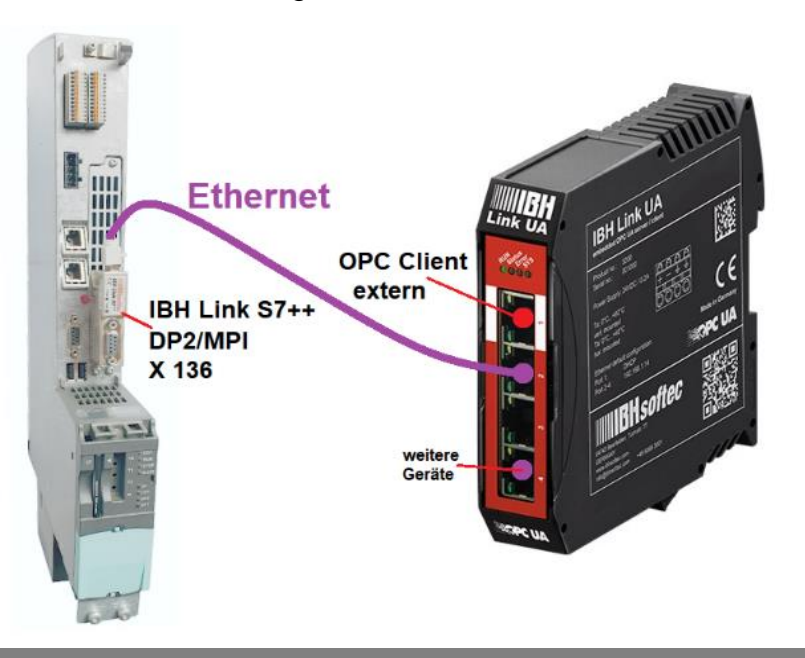

### **1.5.2 IBH OPC UA Editor konfigurieren**

Mit einem Rechtsklick auf das Server-Symbol (IBH Link UA) wird ein Kontextmenü geöffnet.

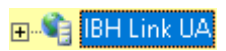

Der Befehl *Neue Steuerung* aus dem Kontextmenü oder aus dem Menü *Bearbeiten* öffnet das Dialogfeld *Neue Steuerung*.

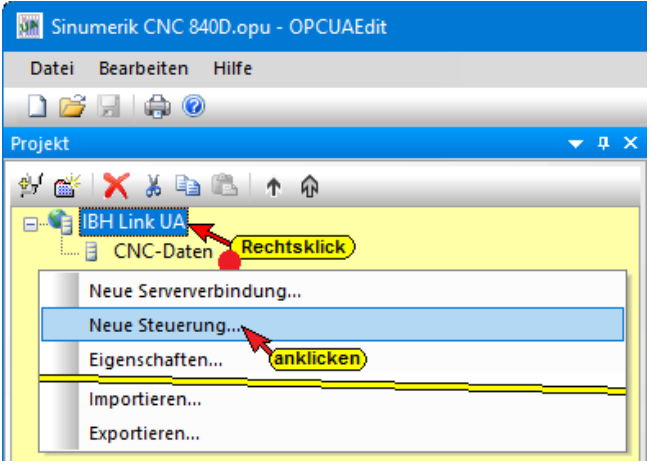

### **Dialogfeld Neue Steuerung**

Im Dialogfeld werden die Verbindungsein-stellungen zur Steuerung (SPS, CPU usw.), die mit dem *OPC UA Server* verbunden werden soll, festgelegt.

#### **Schnittstelle X 130– 10.0.13.224**

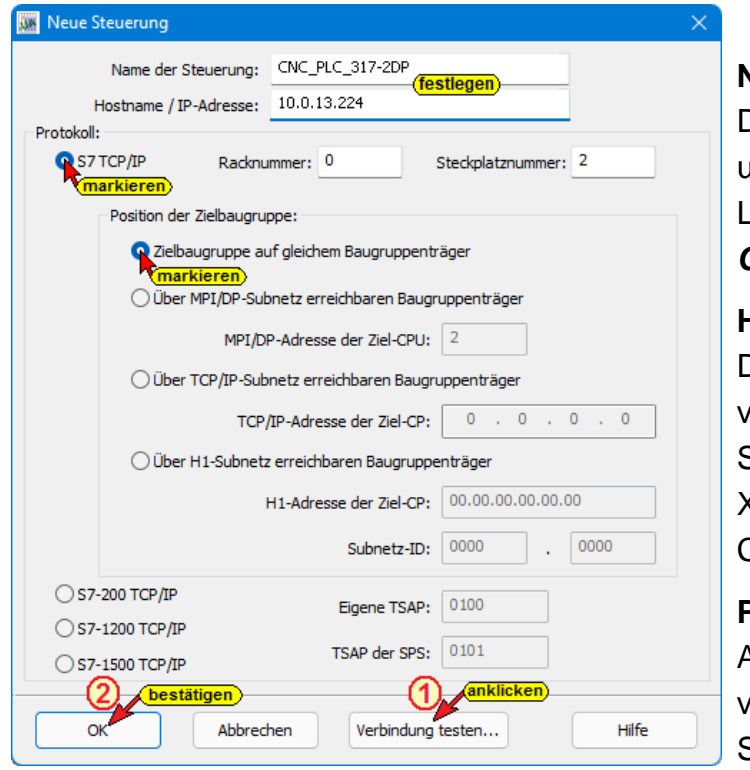

#### **Name der Steuerung**

Der Name ist frei wählbar und sollte keine Leerzeichen enthalten (z.B. *CNC-PLC-300*).

#### **Hostname / IP-Adresse**

Die IP-Adresse ist abhängig von der genutzten Schnittstelle (X120 / X130 / X127 / IBH Link S7++) zur CNC.

#### **Protokoll**

Als Protokoll ist abhängig von der genutzten Schnittstelle (X120 / X130 /

X127 / IBH Link S7++) zur CNC. Wird S7 TCP/IP als Protokoll genutzt sind Racknummer, Steckplatznummer und Position vorgegeben.

#### **Position der Zielbaugruppe**

Zielbaugruppe auf gleichem Baugruppenträger ist auszuwählen.

#### **Schnittstelle X 120 – 192.168.214.1 Schnittstelle X 127 – 192.168.215.1**

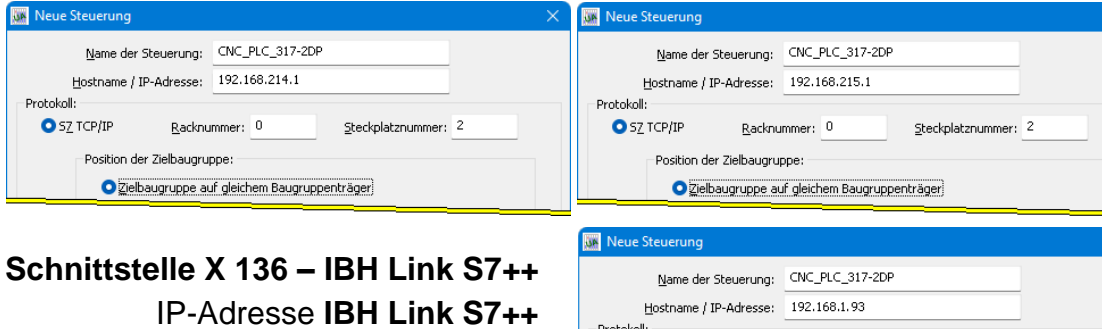

192.168.1.93

Protokoll:  $\bullet$  SZ TCP/IP Racknummer: 0 Steckplatznummer: 2 Position der Zielbaugruppe: O Zielbaugruppe auf gleichem Baugruppenträger

#### **Verbindung testen**

Ist das Dialogfeld *Neue Steuerung* vollständig ausgefüllt kann die Online-Verbindung zur verbundenen CPU getestet werden.

Der Aufbau der Verbindung wird mit dem Befehl *Verbindung testen* gestartet.

Verbindung testen...

Eine Information über die erfolgreiche Verbindung wird angezeigt.

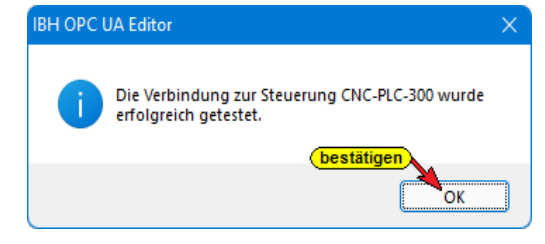

Die Einstellungen des Dialogfelds *Neue Steuerung* wird mit Anklicken von *OK* übernommen und geschlossen.

### **1.5.3 Rechtes Projekt-Fenster**

Im rechten Teil des Projektfensters werden die Verbindungseinstellungen zur *CNC integrierten SPS* (CNC\_PLC\_317-2DP) angezeigt.

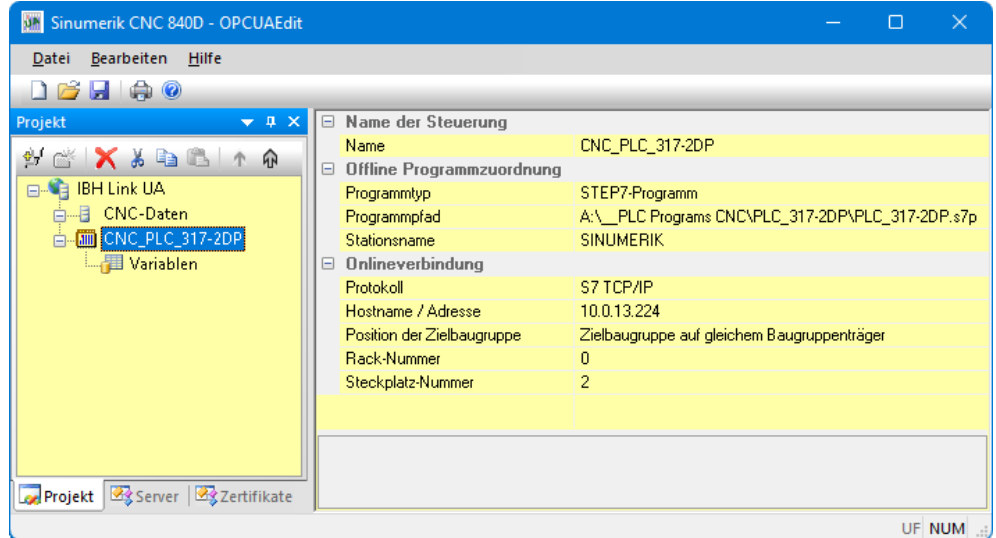

### **1.5.4 CNC integrierten SPS Programm zuordnen**

Das in der *CNC integrierten SPS* (CNC\_PLC\_317-2DP) vorhandene SPS-Programm sollte dem Projekt zugeordnet werden. Aus dem SPS-Programm werden Variable, Daten und Programminformationen übernommen.

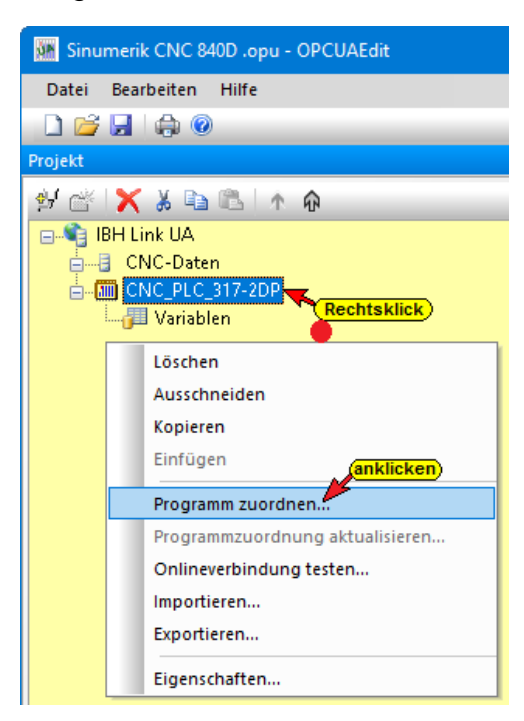

Im Dialogfeld *Programmauswahl* das zu öffnende SPS Programm auswählen. Durch Anklicken des Symbols Plus vor dem Symbol wird das SPS Programm in dem zum Öffnen anklicken Projekt angezeigt.

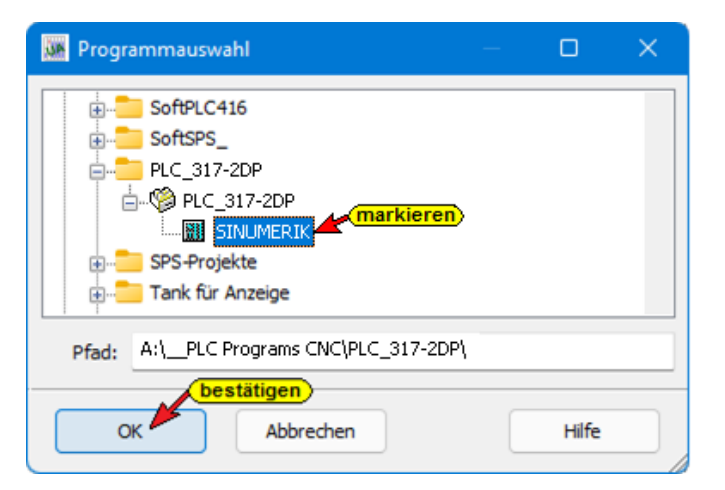

Mit Anklicken von *OK* werden die Variablen, Daten und Programminformationen in den *IBH OPC UA Editor* übernommen.

### **1.5.5 Variable als OPC-Tags definieren**

Aus der Liste der übernommenen Variablen sind die im Projekt benötigten OPC-Tags auszuwählen.

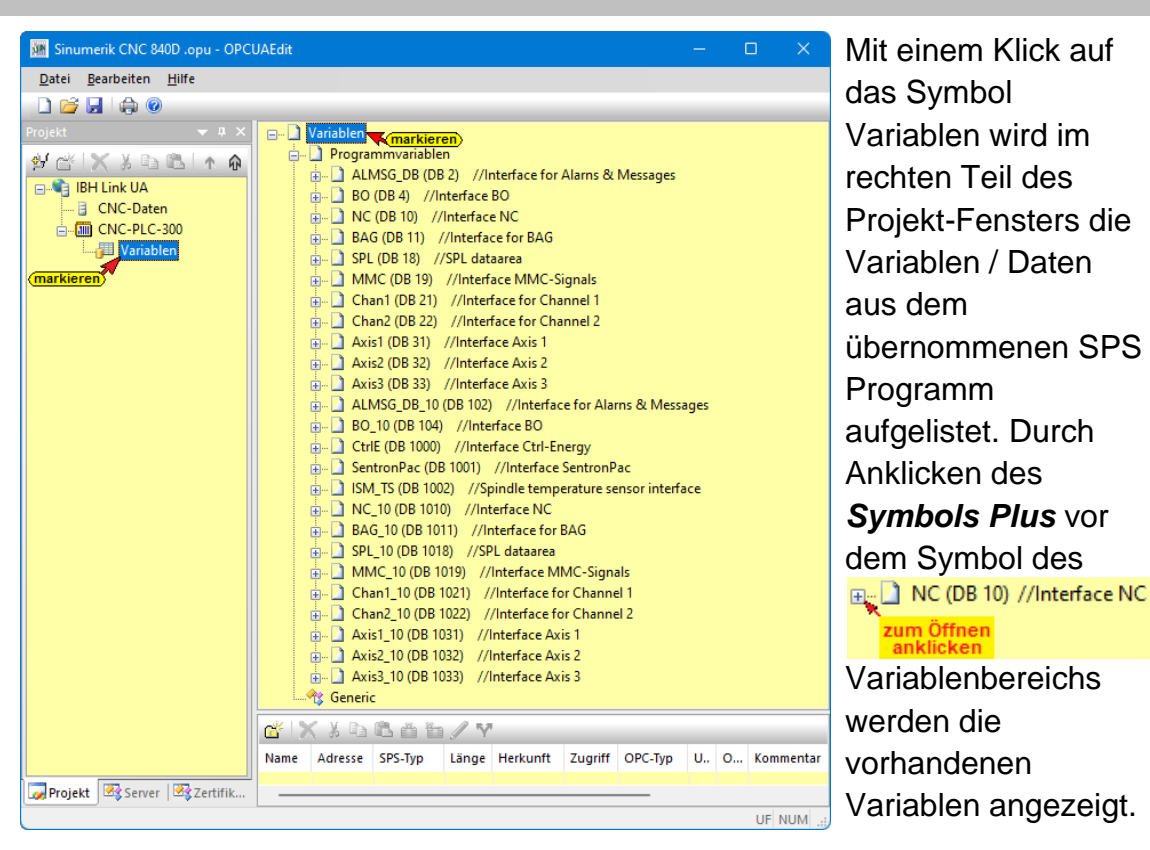

Ist eine Variable markiert, wird dies als OPC-Tag übernommen und mit zusätzlichen Informationen in das unteren, rechten Teilfenster angezeigt.

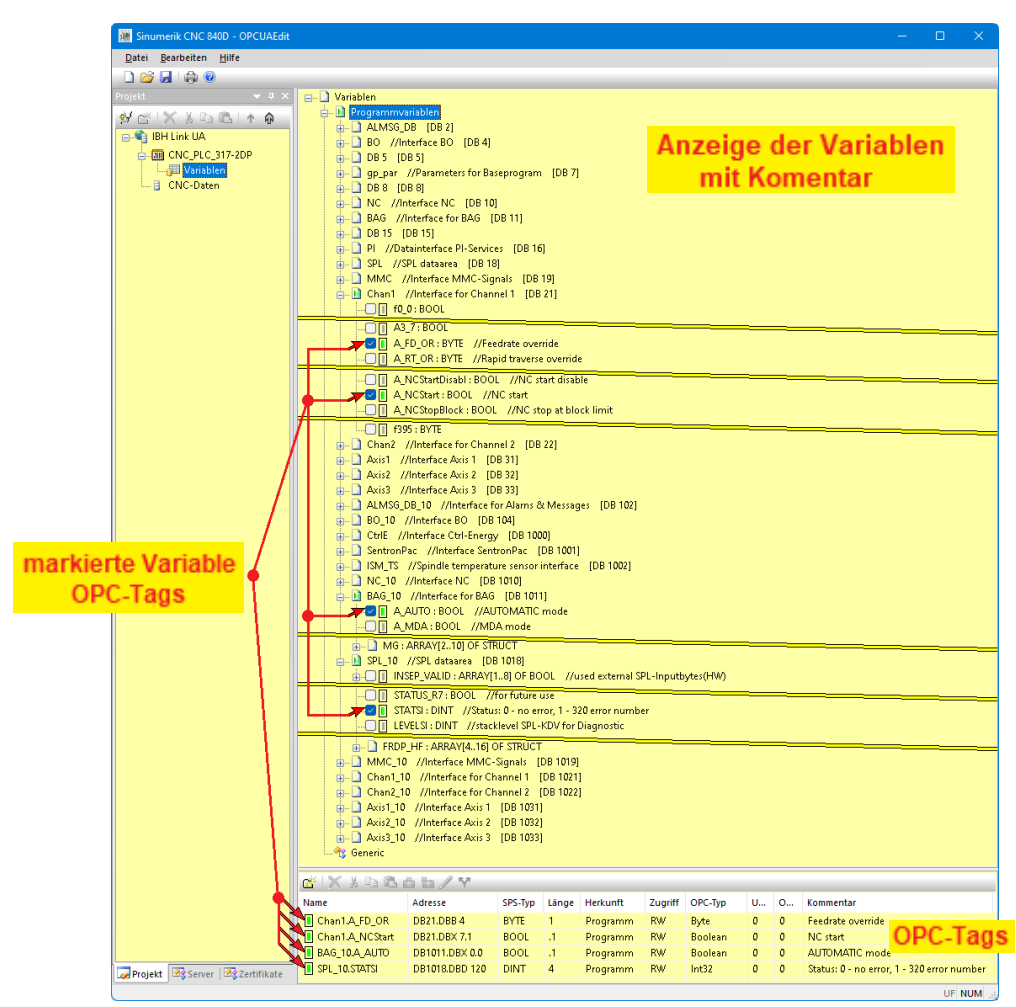

#### **Neue Variable (OPC-Tag) hinzufügen / verändern**

Mit einem Rechtsklick auf eine Zeile der Variablenauflistung (OPC-Tag) wird ein Kontextmenü geöffnete. Hier sind Befehle vorhanden um eine neue Variable (OPC-Tag) zu definieren bzw. die Variable zu verändern.

### **Variable definieren**

Der Befehl Variable definieren, aus dem geöffnete Kontext-menü, öffnet das Dialogfeld Variablen-eigenschaften.

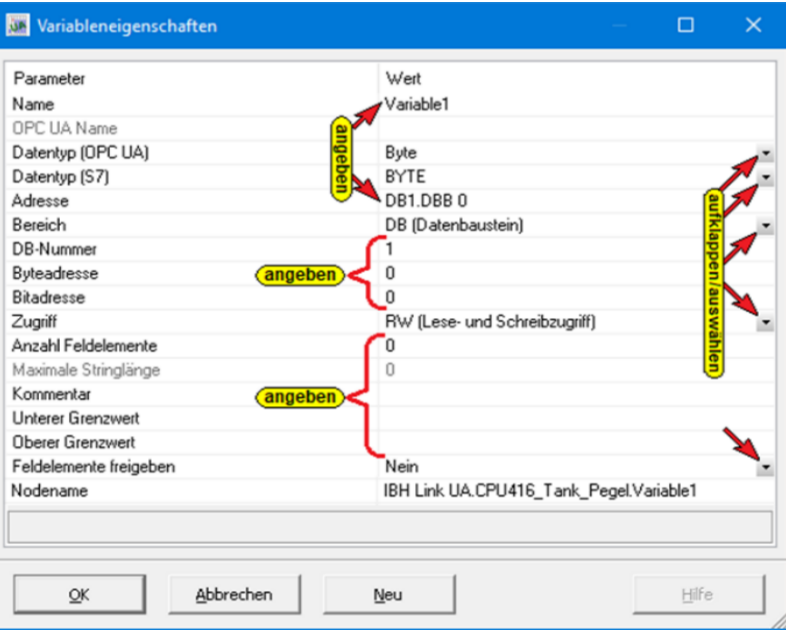

Hier kann eine neue Variable (OPC-Tag) erstellt werden. Die aufklappbaten Listenfelder erleichtern die Definition einer Variablen.

### **1.6 WinAC RTX IBH Link UA – integrierte SPS in IBH OPC UA Editor einfügen**

Um mit der im IBH Link UA integrierten SPS zu arbeiten, ist diese im IBH Link UA zu aktivieren. Durch Anklicken der Schaltfläche *SoftSPS einfügen* im IBH Link UA Browser-SoftSPS einfügen

Fenster Siemens Slots wird die IBH Link UA interne SoftSPS aktiviert. Der zu belegende Slot ist frei wählbar.

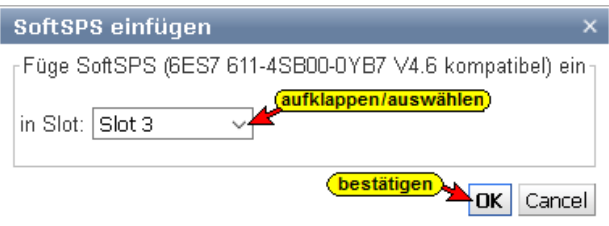

Im *IBH Link UA Browser-Fenster SoftSPS* werden der SoftSPS Status und die Einstellungen aufgelistet. Unter dem Reiter SoftSPS Verbindungen werden die von der SoftSPS im Anlauf angelegten Verbindungen angezeigt.

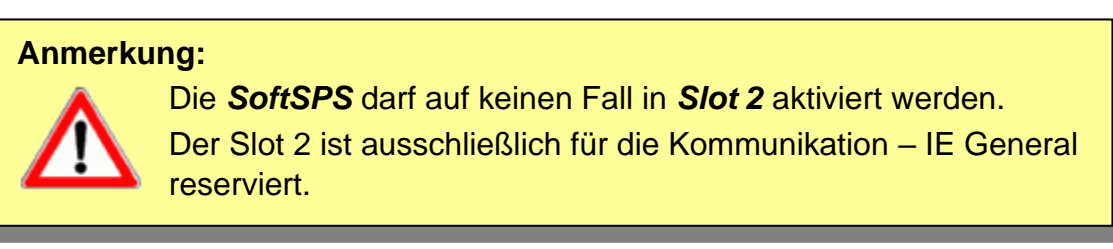

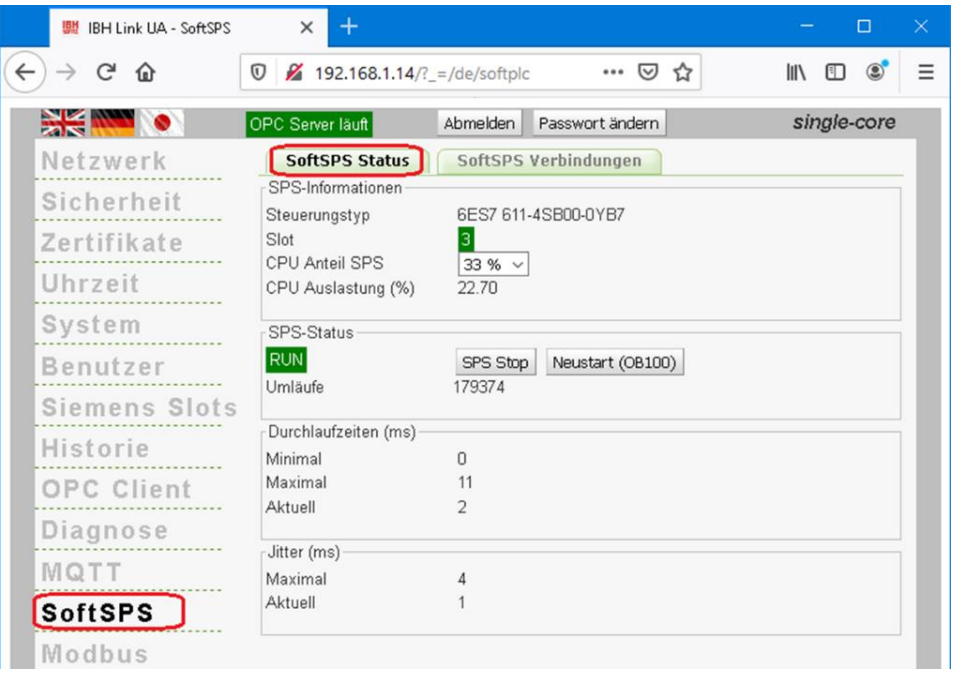

Der Anteil der CPU-Leistung, der an die SPS abgegeben wird, ist einstellbar.

SPS Stop Neustart (OB100)

Schaltflächen zum Starten und Stoppen der SoftSPS sind vorhanden.

#### **1.6.1 SPS in IBH OPC UA Editor einfügen**

Der Befehl *Neue Steuerung* aus dem Kontextmenü öffnet das Dialogfeld *Neue Steuerung*. Der Befehl *Neue Steuerung* ist auch im Menü *Bearbeiten* vorhanden.

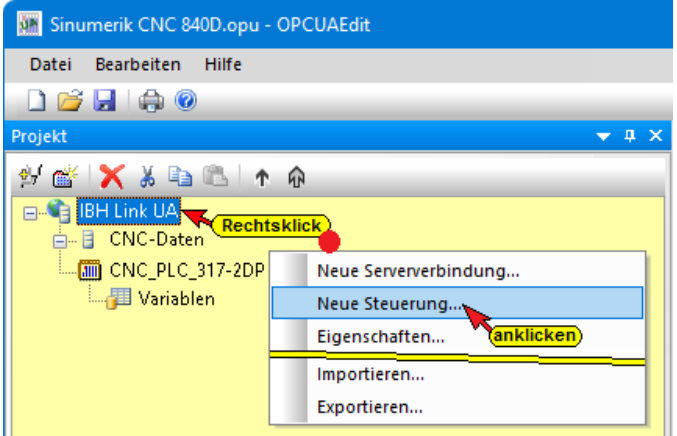

Im Dialogfeld *Neue Steuerung* werden die Verbindungseinstellungen zur Steuerung (SPS, CPU usw.), die mit dem *OPC UA Server* verbunden werden soll, festgelegt.

Mit einem Rechtsklick auf das Server-Symbol (IBH Link UA) wird ein Kontextmenü geöffnet.

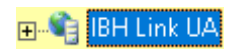

#### **Dialogfeld Neue Steuerung**

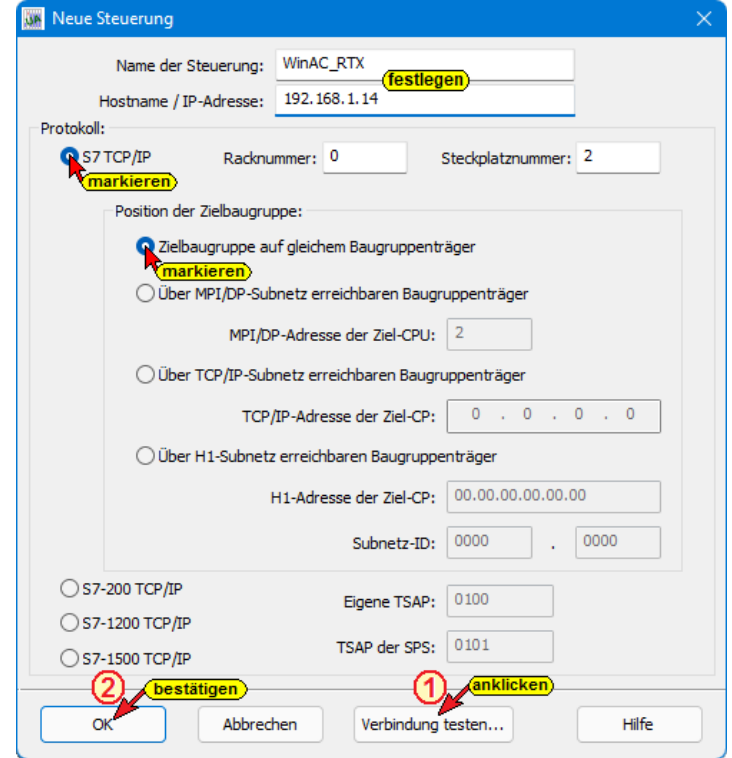

#### **Name der Steuerung**

Der Name ist frei wählbar und sollte keine Leerzeichen enthalten. Im IBH Link UA ist eine SoftSPS integriert, die kompatibel zur *SIMATIC WinAC RTX* Software SPS *(6ES7 611-4SB00-0YB7 V4.6)* ist.

#### **Hostname / IP-Adresse**

Als IP-Adresse ist die Adresse des *IBH Link UA* einzugeben.

#### **Protokoll**

Als Protokoll ist S7 TCP/IP auszuwählen. Die Racknummer und die Steckplatznummer und Position sind vorgegeben.

#### **Position der Zielbaugruppe**

Zielbaugruppe auf gleichem Baugruppenträger ist auszuwählen.

#### **Verbindung testen**

Ist das Dialogfeld *Neue Steuerung* vollständig ausgefüllt kann die Online-Verbindung zur verbundenen CPU getestet werden.

Verbindung testen...

Der Aufbau der Verbindung wird mit dem Befehl *Verbindung testen* gestartet.

Eine Information über die erfolgreiche Verbindung wird angezeigt.

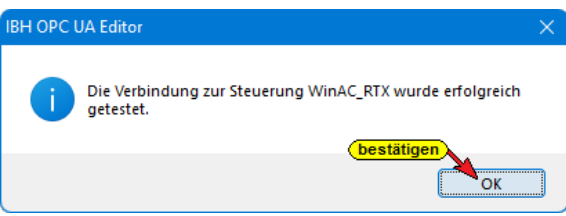

Die Einstellungen des Dialogfelds *Neue Steuerung* wird mit Anklicken von *OK* übernommen und geschlossen.

#### **1.6.2 Rechtes Projekt-Fenster**

Im rechten Teil des Projektfensters werden die Verbindungseinstellungen zu der im *IBH Link UA integrierten SPS* (*WinAC RTX*) angezeigt.

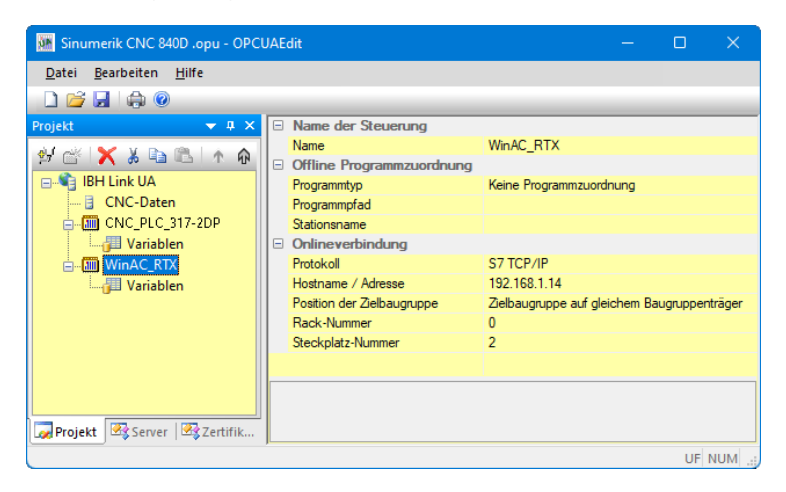

### **1.6.3 WinAC RTX – SPS-Programm zuordnen**

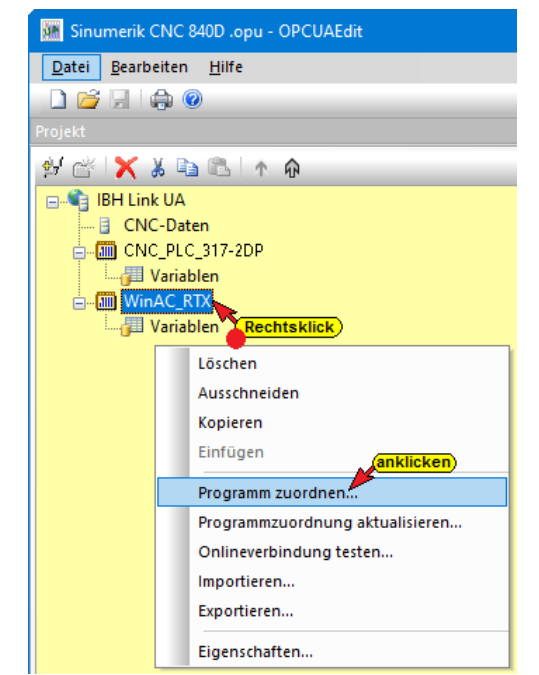

Die in dem *IBH Link UA integrierten SPS* (*WinAC RTX*) soll zur Verknüpfung der Variablen aus der SINUMERK (CNC und SPS) genutzt werden. Die Ergebnisse sollen einem externen *OPC UA Client* zur Weiterverarbeitung bereitgestellt werden. Das SPS-Programm *SoftSPS WinAC RTX* wurde mit dem STEP 7 SIMATIC Manager erstellt.

Dieses SPS-Programm sollte dem Projekt zugeordnet werden. Aus dem SPS-Programm werden Variable, Daten und Programminformationen übernommen.

 $\pm$ 

Im Dialogfeld *Programmauswahl* das zu öffnende SPS Programm *SoftSPS WinAC RTX* auswählen. Durch Anklicken des um Öffne Symbols Plus vor dem Symbol wird das SPS Programm anklicken in dem Projekt angezeigt.

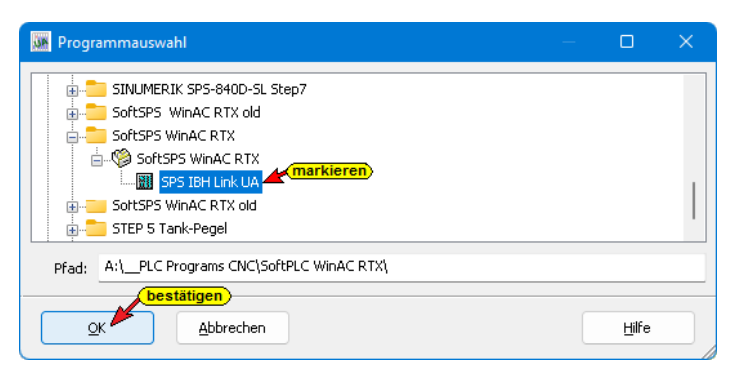

Mit Anklicken von *OK* werden die Variablen, Daten und Programminformationen in den *IBH OPC UA Editor* übernommen.

### **1.6.4 Variable als OPC-Tags definieren**

Aus der Liste der übernommenen Variablen sind die im Projekt benötigten OPC-Tags auszuwählen.

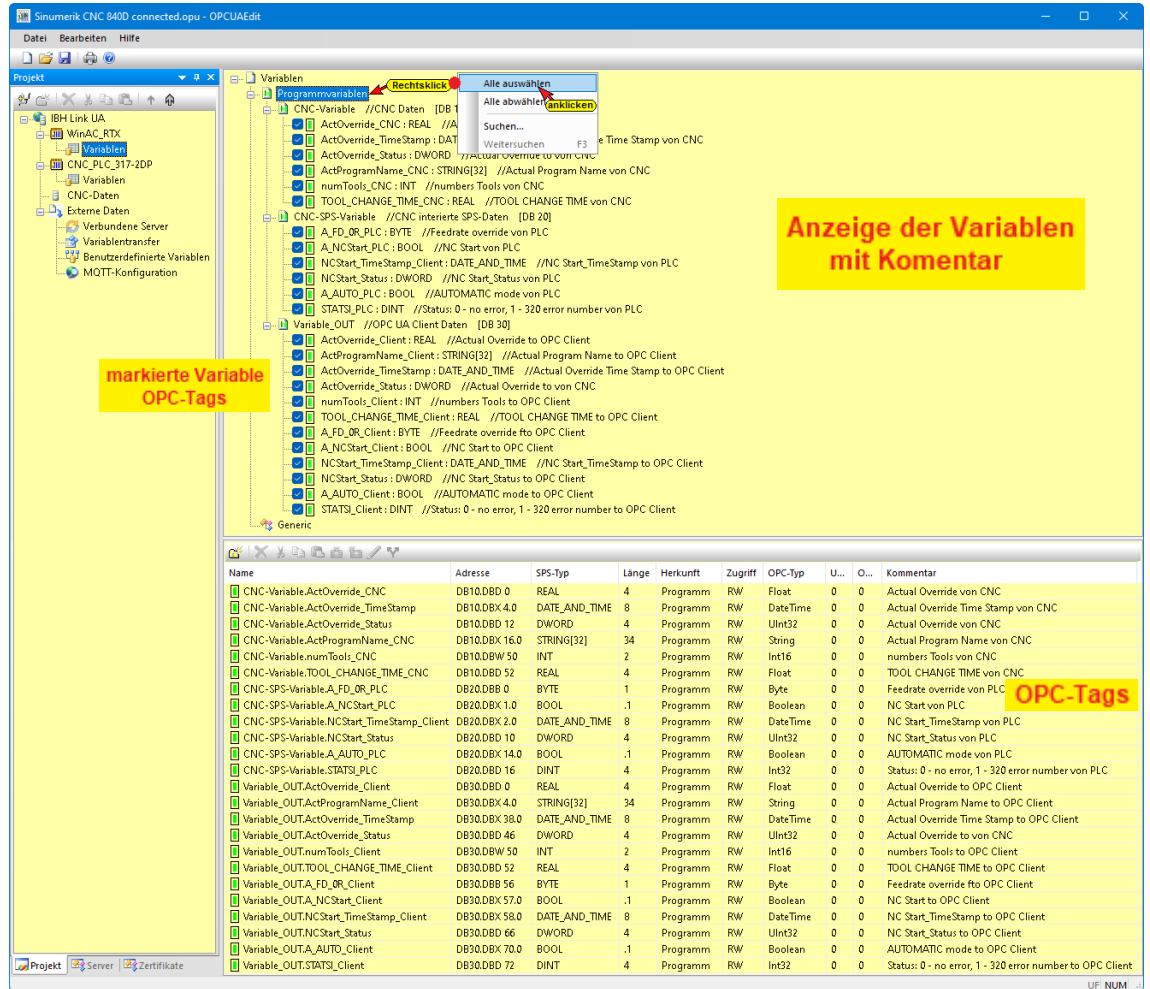

Alle Variablen der *SoftSPS WinAC RTX* sind als OPC-Tags festgelegt.

#### **1.6.5 Externe Daten hinzufügen**

Mit Rechtsklick auf *IBH Link UA* im IBH OPC UA Editor den Befehl *Externe Daten hinzufügen…* ausführen.

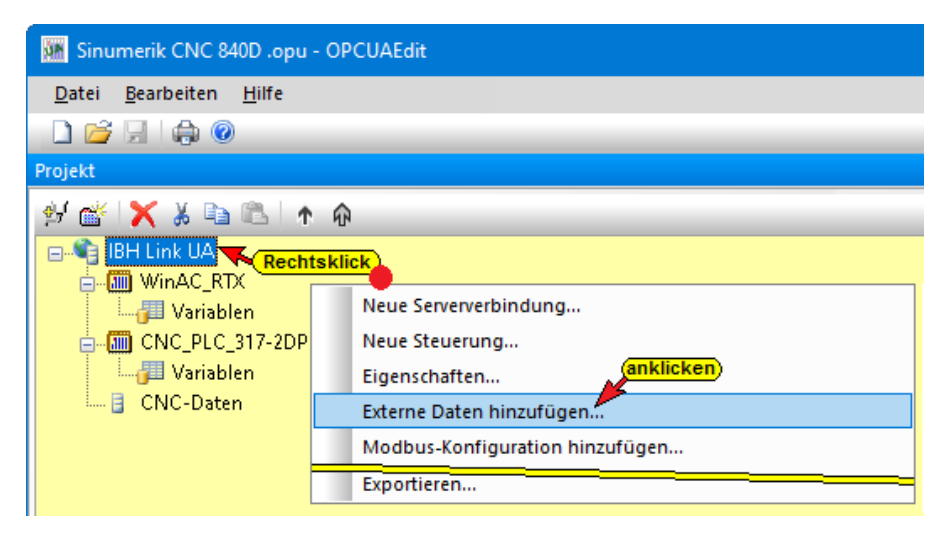

Mit Anklicken von *Externe Daten hinzufügen…* wird das Dialogfeld IBH OPC UA Editor geöffnet.

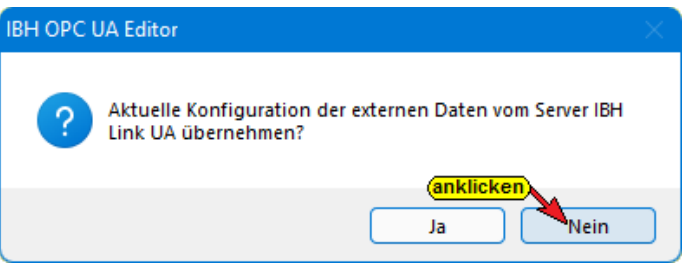

Da nur die im *IBH OPC UA Editor* definierten *OPC-Tags* genutzt werden sollen ist, das geöffnete Dialogfeld mit *Nein* zu Nein bestätigen.

#### **1.6.6 Variablentransfer – Quell- und Ziel-Variable festlegen**

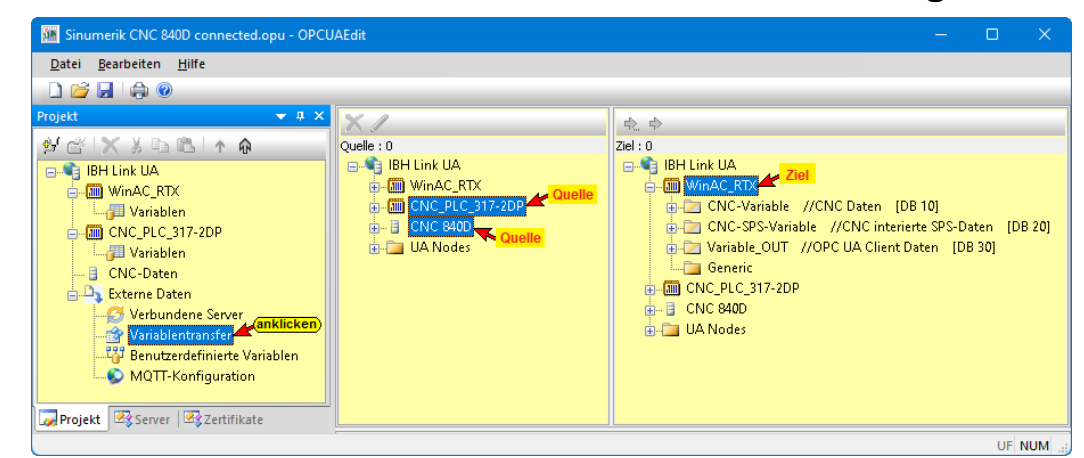

Mit Markieren der Quell – und Ziel – Variablen und anschließendem Anklicken des Befehls *Variable verbinden* (Standardparameter) wird die OPC UA Variablenverbindung übernommen.

#### **Variablenverknüpfungen: Quelle – CNC\_PLC\_317-2DP / CNC 840D Ziel – WinAC\_RTX DB10**

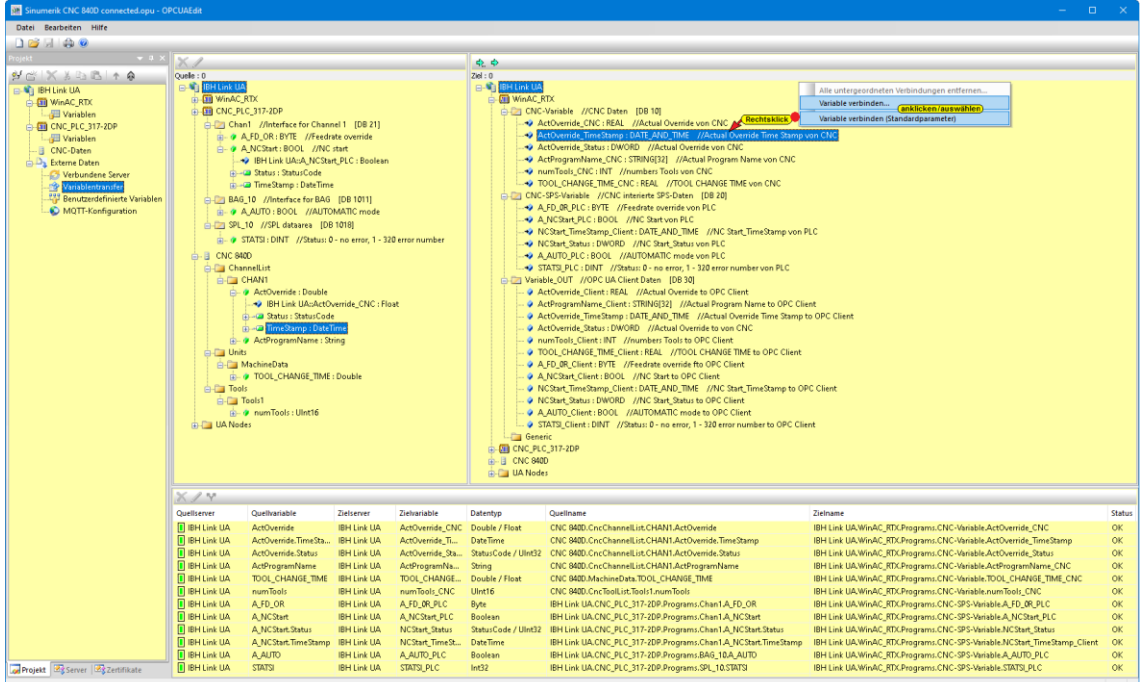

Der Befehl *Variable verbinden…* öffnet das Dialogfeld *Parameter der Variablenverbindung*. Wurde die Verbindung einer Variablen (Value) durchgeführt, werden in der Auflistung der zur Quell-Variablen gehörende Status und der TimeStamp für die Verknüpfung angeboten.

Im Datenbaustein *DB30 (Variable\_OUT)* der *IBH Link UA integrierten SPS* (*WinAC RTX*) stehen die Variablen dem externen Server zur Verfügung.

### **1.6.7 Konfiguration zum OPC UA Server (IBH Link UA) übertragen**

Ein Rechtsklick auf das Symbol *Server* (IBH Link UA) öffnet das Kontextmenü.

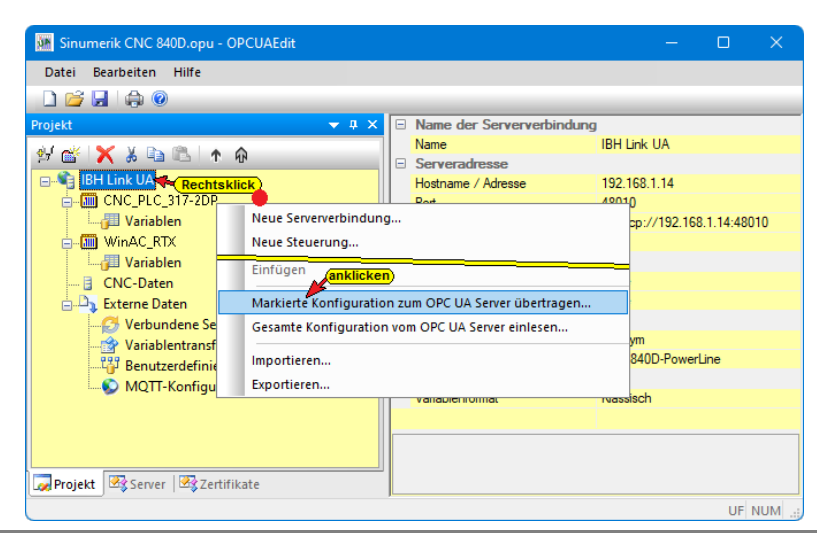

Der Befehl *Markierte Konfiguration zum OPC UA Server übertragen* öffnet ein Dialogfeld. Mit markieren des Servers und anschließenden Anklicken von *Start*, erfolgt die Übertagung. Es wird die Konfiguration zum *IBH Link UA* übertragen.

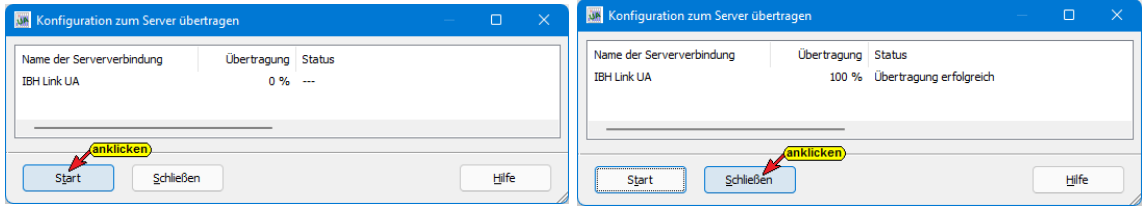

### **1.7 IBH Link UA Web-Browser-Fenster**

#### **IBH Link UA Web-Browser-Fenster Diagnose**

Im Fenster Diagnose / Steuerungsdiagnose wird die verbundene SINUMERIK CNC 840D (*NCU*); die in der CNC integrierten SPS (*CNC\_PLC\_317-2DP*) und die in dem IBH Link UA integrierten SPS (*WinAC\_RTX*) aufgeführt.

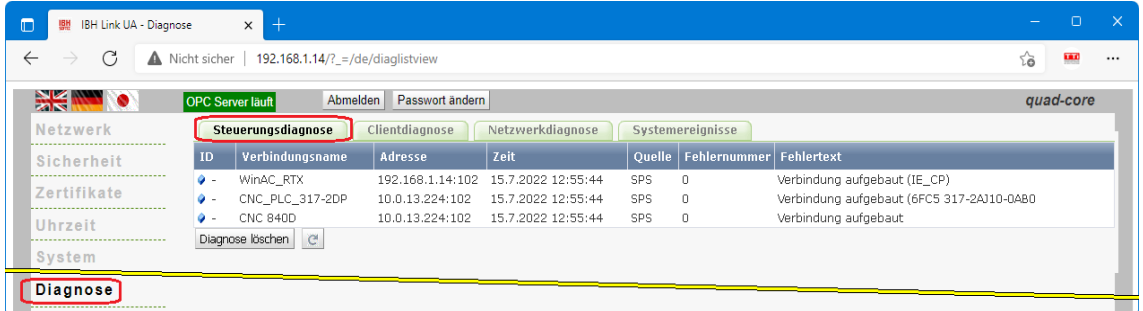

#### **IBH Link UA Web-Browser-Fenster OPC Client**

Im IBH Link UA Web-Browser-Fenster OPC Client werden die aufgebauten Clientverbindungen angezeigt.

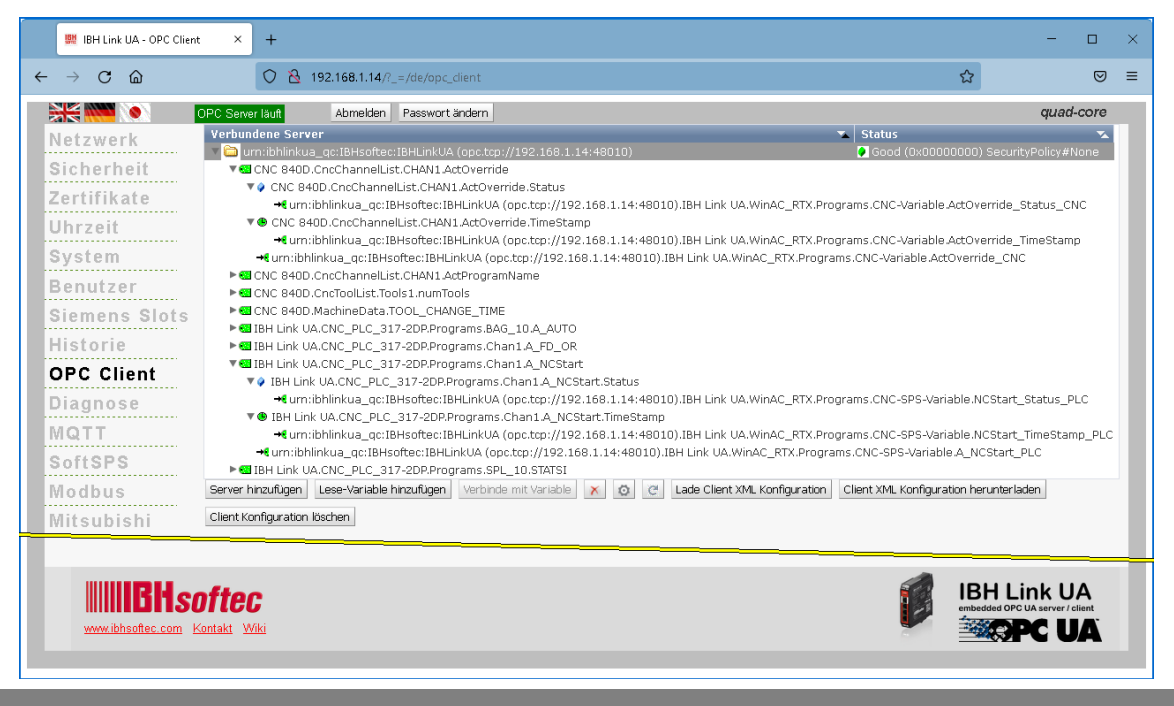

#### **IBH Link UA Web-Browser-Fenster Siemens Slots**

Im Web-Browser-Fenster *Siemens Slots* sind die die im *IBH OPC UA Editor* ausgewählten *OPC-Tags* (Variablen) unter *OPC Project* aufgelistet. Die SINUMERIK (*CNC 840D*), die in der CNC integrierten SPS (*CNC\_PLC\_317-2DP*) und die im IBH Link UA integrierte SPS (*WinAC\_RTX*) aufgeführt. werden

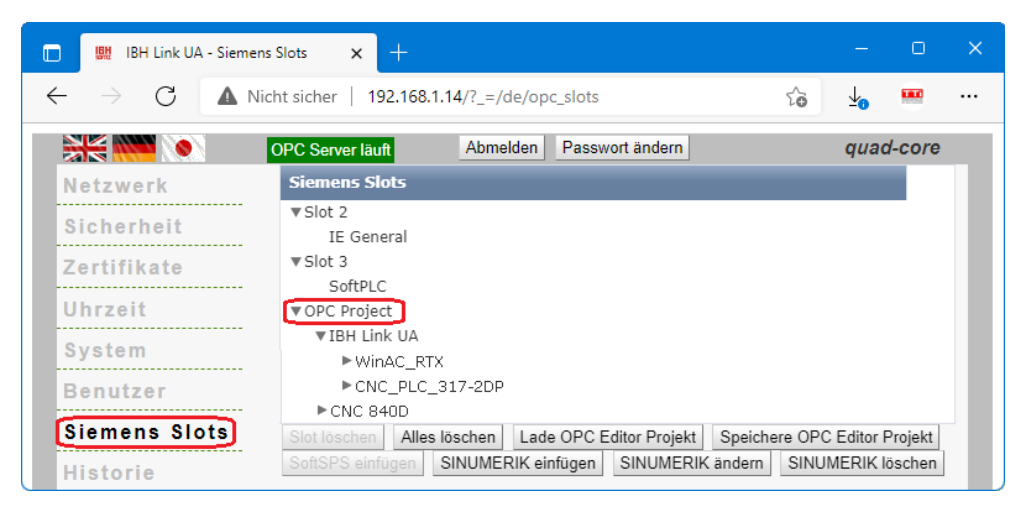

### **1.8 Online OPC UA Server Informationen Online anzeigen**

Es werden Informationen von dem online verbundenen OPC UA Server mit den online verbundenen CPUs angezeigt.

### **Verbundene OPC-Tags**

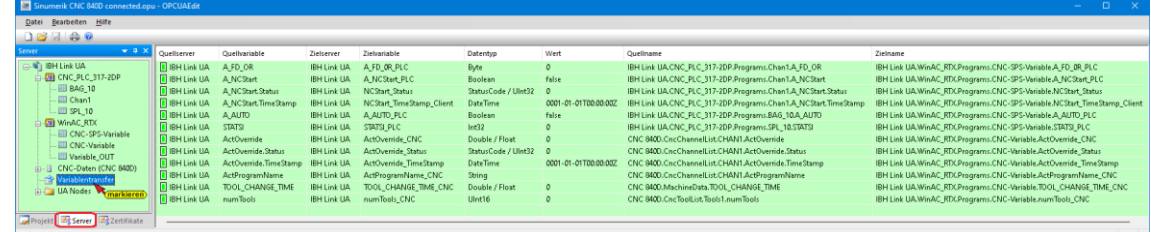

#### **CNC\_PLC\_317-2DP – OPC-Tags**

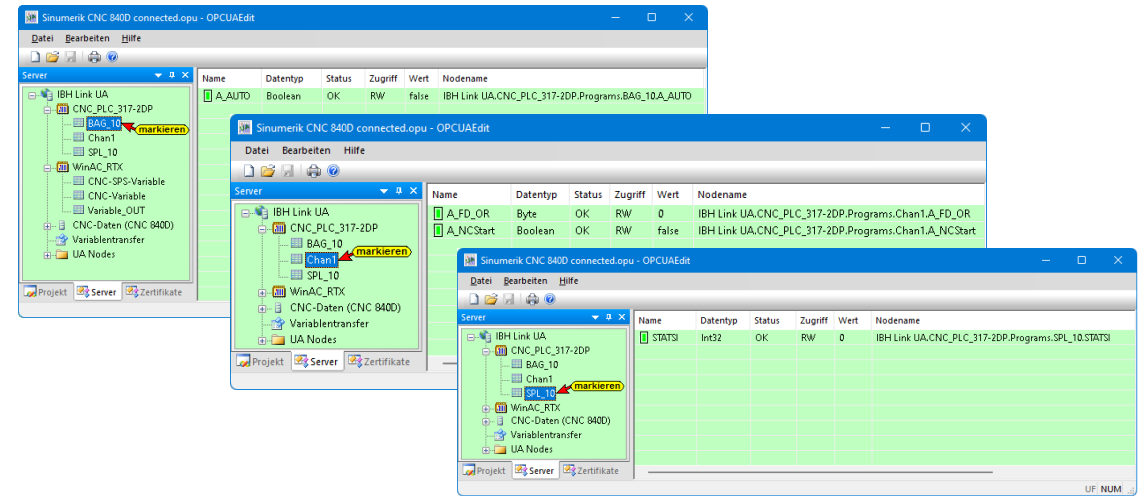

#### **CNC-Daten (CNC-840D) – OPC-Tags**

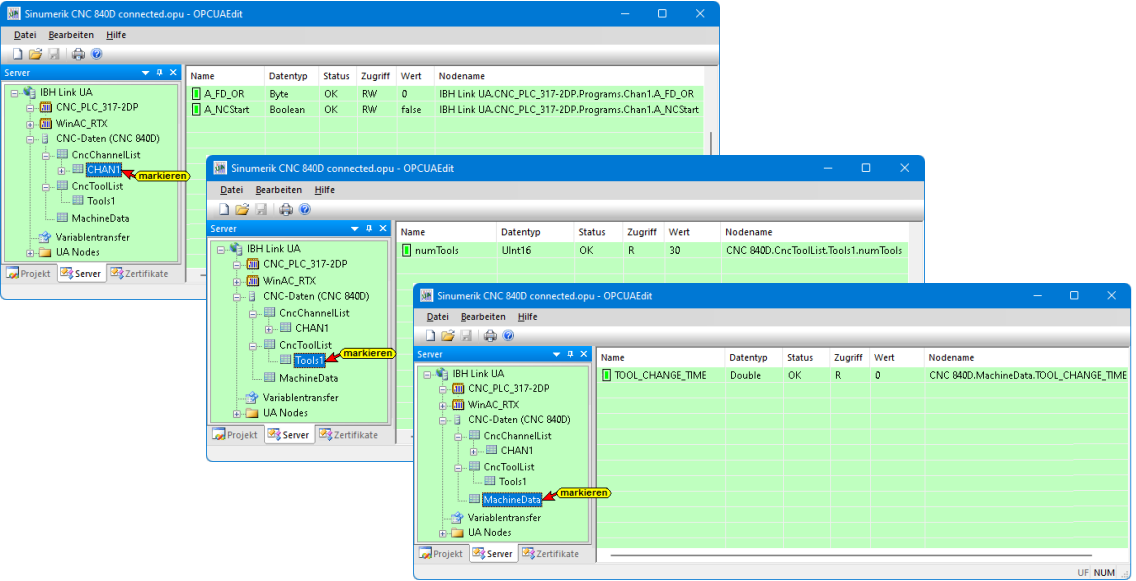

#### **WinAC\_RTX / CNC-SPS-Variable (DB20) – OPC-Tags**

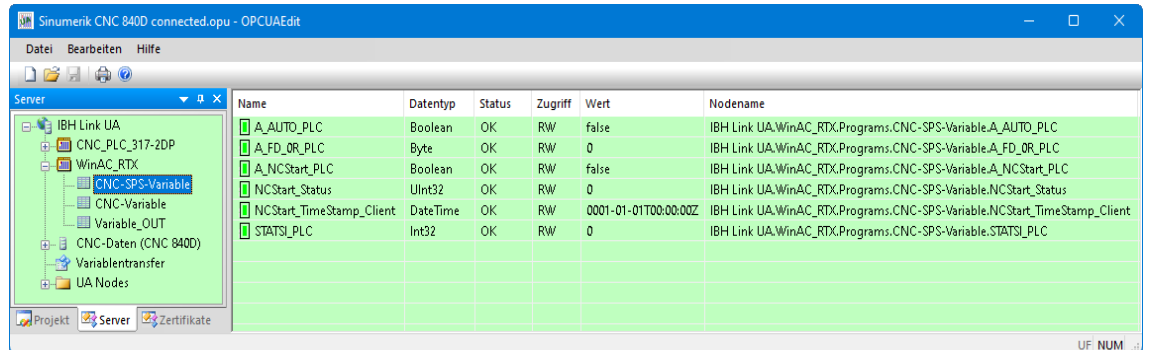

### **WinAC\_RTX / CNC-Variable (DB10) – OPC-Tags**

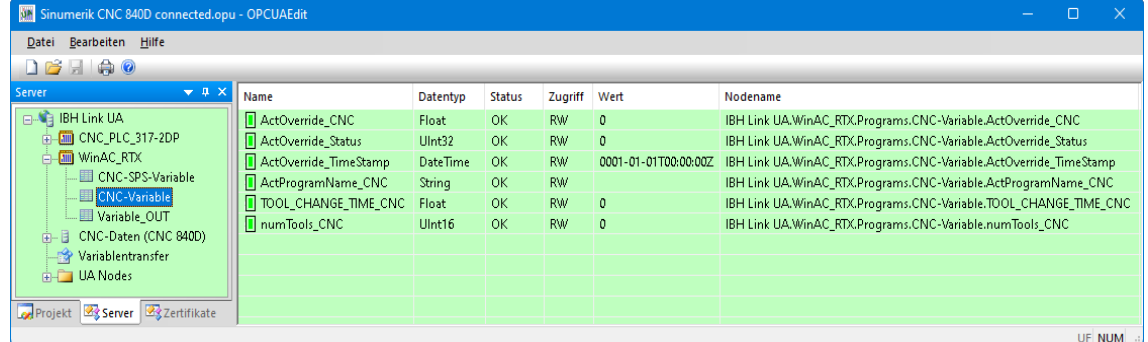

### **WinAC\_RTX / Variable\_OUT (DB30) – OPC-Tags**

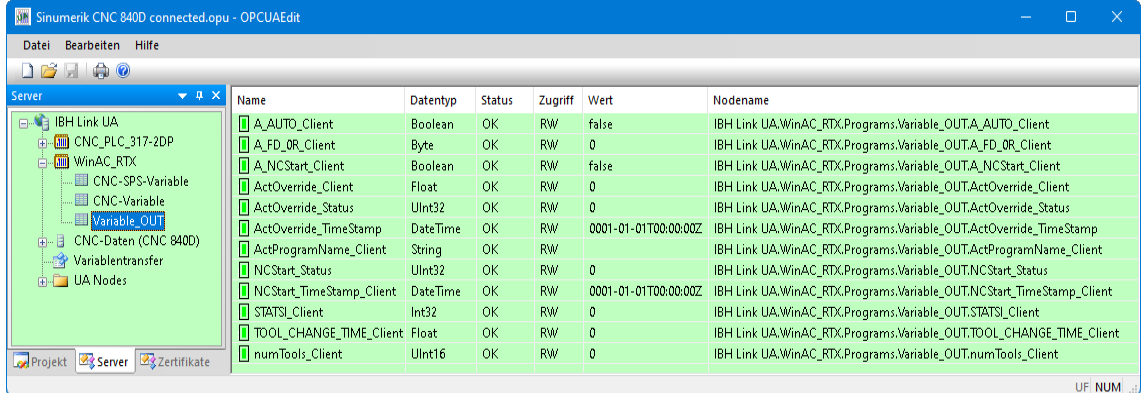

### **1.9 UaExpert – Data Access View**

Besteht die Verbindung vom IBH Link UA zur SINUMERIK CNC 840D (*NCU*) und die in der CNC integrierten SPS (*CNC-PLC-300*), werden im *UAExpert* – Programmfenster unter *Address Space* Informationen (Status etc.) über die OPC-Tags angezeigt.

Mit Drag & Drop können die Variablen (OPC-Tags) in das Fenster *Data Access View* zur Statusanzeige gezogen werden.

| Unified Automation UaExpert - The OPC Unified Architecture Client - NewProject*                                                                                                    |                         |                                                                                                    |                                                                                          |         |                                                                                                    |                                                                                                    |                                         |                                                                                                    |                                                                                                    | $\Box$                             |
|----------------------------------------------------------------------------------------------------|-------------------------|----------------------------------------------------------------------------------------------------|------------------------------------------------------------------------------------------|---------|----------------------------------------------------------------------------------------------------|----------------------------------------------------------------------------------------------------|-----------------------------------------|----------------------------------------------------------------------------------------------------|----------------------------------------------------------------------------------------------------|------------------------------------|
| Document<br><b>File</b><br>View<br>Server<br>Settings<br>Help                                                                                                    |                         |                                                                                                    |                                                                                          |         |                                                                                                    |                                                                                                    |                                         |                                                                                                    |                                                                                                    |                                    |
| ×                                                                                                    |                         | $\mathbf{E}$<br>⊠□                                                                                                    |                                                                                          |         |                                                                                                    |                                                                                                    |                                         |                                                                                                    |                                                                                                    |                                    |
| <b>B</b> X<br>Project                                                                                                    |                         | Data Access View                                                                                                    |                                                                                          |         |                                                                                                    |                                                                                                    |                                         |                                                                                                    |                                                                                                    | $\Omega$                           |
| Project<br>$\checkmark$<br>Servers<br>$\checkmark$<br>BHLinkUA@ibhlinkua<br>$\vee$ $\blacksquare$ Documents<br><b>Data Access View</b>                                                                                             | <b>D</b><br><b>A</b>    | Server<br><b>IBHLinkUA@ibhlinkua</b><br><b>IBHLinkUA@ibhlinkua</b><br><b>IBHLinkUA@ibhlinkua</b><br><b>IBHLinkUA@ibhlinkua</b> |                                                                                          | Node Id | NS4 String IBH Link UA.CNC_PLC_317-2DP.Programs.BAG_10.A_AUTO<br>NS4 String IBH Link UA.CNC_PLC_317-2DP.Programs.Chan1.A_FD_OR<br>NS4 String IBH Link UA.CNC_PLC_317-2DP.Programs.Chan1.A_NCStart<br>NS4 String IBH Link UA.CNC PLC 317-2DP.Programs.SPL 10.STATSI | <b>Display Name</b><br>A AUTO<br>A FD OR<br>$\Omega$<br><b>A</b> NCStart<br><b>STATSI</b><br>$\Omega$ | Value<br>false<br>Byte<br>true<br>Int32 | Datatype<br>Boolean<br>18:46:21.547<br>18:46:25.577<br><b>Boolean</b><br>18:46:27.547<br>18:46:30.548 | Source Timestamp Server Timestamp Statuscode<br>18:46:21.933<br>18:46:26.186<br>18:46:27.686<br>18:46:30.937 | Good<br>Good<br>Good<br>Good       |
| <b>Address Space</b><br><b>B</b> X                                                                                                    |                         | Drag & Drop                                                                                                    |                                                                                          |         |                                                                                                    |                                                                                                    |                                         |                                                                                                    |                                                                                                    |                                    |
| No Highlight                                                                                                    |                         |                                                                                                    |                                                                                          |         |                                                                                                    |                                                                                                    |                                         |                                                                                                    |                                                                                                    |                                    |
| <b>Ca</b> Root<br>$~\vee~$ $~$ Objects<br><b>Client</b><br>$\rightarrow$<br><b>DeviceSet</b><br><b>A MOTT</b><br>Modbus<br>$\rightarrow$<br>$\vee$ $\Box$ PLCs                                                                     |                         |                                                                                                    |                                                                                          |         |                                                                                                    |                                                                                                    |                                         |                                                                                                    |                                                                                                    |                                    |
| CNC_PLC_317-2DP<br><b>WinAC RTX</b>                                                                                                    | <b>Data Access View</b> |                                                                                                    |                                                                                          |         |                                                                                                    |                                                                                                    |                                         |                                                                                                    |                                                                                                    |                                    |
| Server                                                                                                    |                         | #                                                                                                    | Server                                                                                   |         |                                                                                                    | Node Id                                                                                               |                                         |                                                                                                    | <b>Display Name</b>                                                                                          | Value                              |
| $\vee$ $\Box$ Slots<br>$\vee$ $\Box$ OPC Project<br>$\geq$ $\frac{1}{200}$ CNC 840D<br><b>BH Link UA</b><br>$\checkmark$<br>$\vee$ & CNC_PLC_317-2DP                                                                               |                         | 13                                                                                                    | IBHLinkUA@ibhlinkua<br>IBHLinkUA@ibhlinkua<br>IBHLinkUA@ibhlinkua<br>IBHLinkUA@ibhlinkua |         | NS4 String IBH Link UA.CNC_PLC_317-2DP.Programs.BAG_10.A_AUTO<br>NS4 String IBH Link UA.CNC_PLC_317-2DP.Programs.Chan1.A_FD_OR<br>NS4IStringIIBH Link UA.CNC_PLC_317-2DP.Programs.Chan1.A_NCStart<br>NS4IStringIIBH Link UA.CNC_PLC_317-2DP.Programs.SPL_10.STATSI |                                                                                                    |                                         | A AUTO<br>A FD OR<br>A NCStart<br><b>STATSI</b>                                                       |                                                                                                    | false<br>$\mathbf{0}$<br>true<br>0 |
| <b>B</b> DeviceHealth<br><b>O</b> DeviceManual<br><b>O</b> DeviceRevision<br>HardwareRevision<br><b>Wanufacturer</b><br>Model<br><b>Programs</b><br>$\vee$ $\Box$ BAG 10<br>A AUTO<br>$\vee$ $\Box$ Chan1<br>$\geq$ $\Box$ A FD OR |                         | Data Access View                                                                                                    |                                                                                          |         |                                                                                                    |                                                                                                    |                                         |                                                                                                    |                                                                                                    |                                    |
| > A NCStart                                                                                                    |                         | #                                                                                                    | Display Name                                                                             | Value   | Datatype                                                                                                    | Source Timestamp                                                                                      |                                         | Server Timestamp                                                                                      | Statuscode                                                                                                   |                                    |
| $\vee$ $\bigcirc$ SPL 10<br>$> 3$ STATSI                                                                                                    |                         | A AUTO                                                                                                    |                                                                                          | false   | Boolean                                                                                                    | 18:46:21.547                                                                                          |                                         | 18:46:21.933                                                                                          | Good                                                                                                    |                                    |
| > SupportedTypes                                                                                                    |                         | 2<br>A FD OR                                                                                                    |                                                                                          | 0       | <b>Byte</b>                                                                                                    | 18:46:25.577                                                                                          |                                         | 18:46:26.186                                                                                          | Good                                                                                                    |                                    |
| RevisionCounter<br>SerialNumber                                                                                                    |                         | 3<br>A NCStart                                                                                                    |                                                                                          | true    | <b>Boolean</b>                                                                                                    | 18:46:27.547                                                                                          |                                         | 18:46:27.686                                                                                          | Good                                                                                                    |                                    |
| SoftwareRevision<br><b>Communication</b>                                                                                                    |                         | <b>STATSI</b>                                                                                                    |                                                                                          | 0       | Int32                                                                                                    | 18:46:30.548                                                                                          |                                         | 18:46:30.937                                                                                          | Good                                                                                                    |                                    |
| > & WinAC RTX                                                                                                    |                         |                                                                                                    |                                                                                          |         |                                                                                                    |                                                                                                    |                                         |                                                                                                    |                                                                                                    |                                    |
| $\geq$ $\Box$ Slot 2<br>$\geq$ $\Box$ Slot 3<br>> Castions<br><b>Types</b><br>$\rightarrow$<br>> Call Views                                                                                                    |                         |                                                                                                    |                                                                                          |         |                                                                                                    |                                                                                                    |                                         |                                                                                                    |                                                                                                    |                                    |

**CNC\_PLC\_317-2DP – Data Access View**

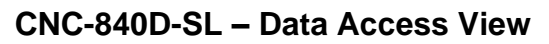

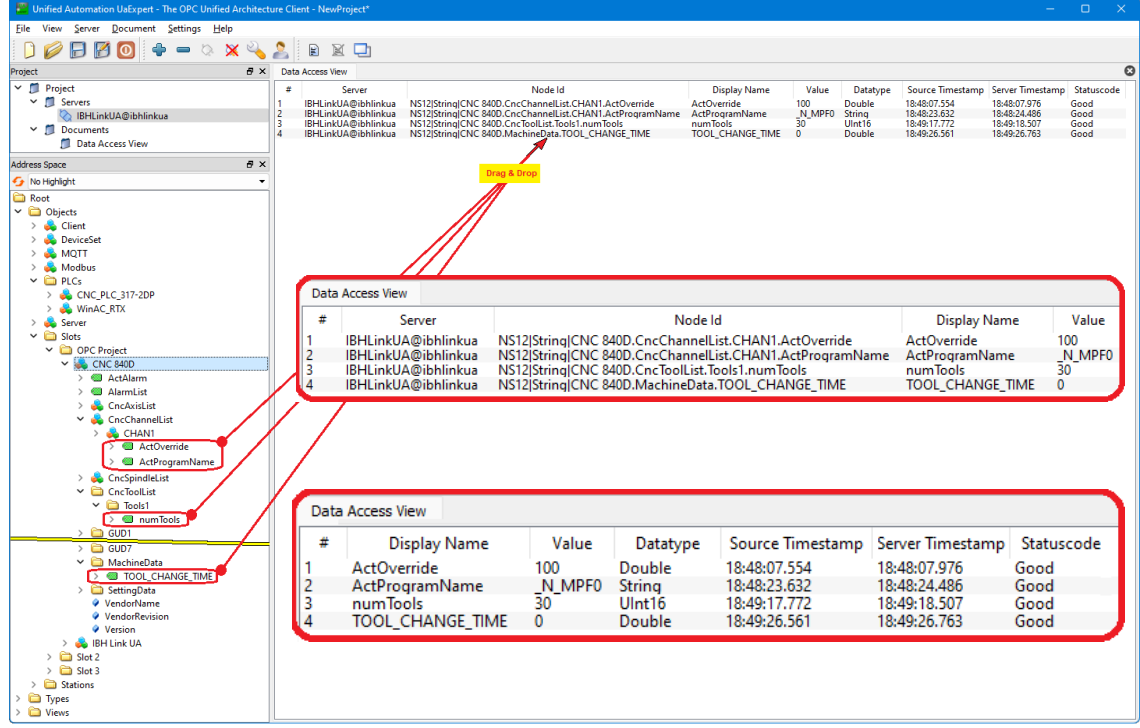

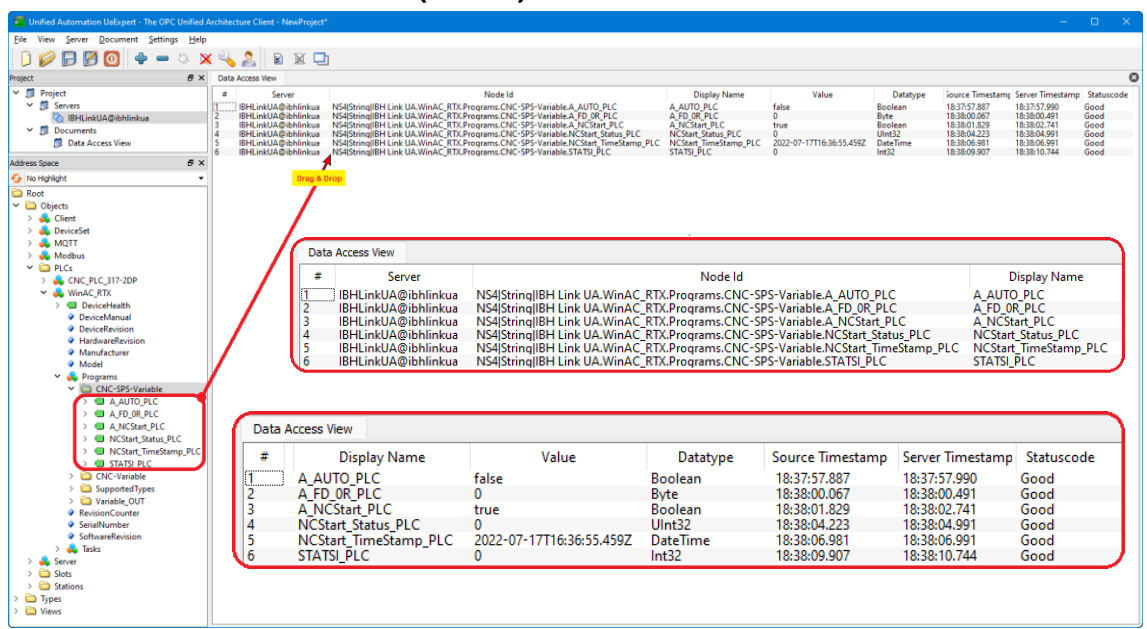

#### **WinAC\_RTX CNC-Variable (DB 10) – Data Access View**

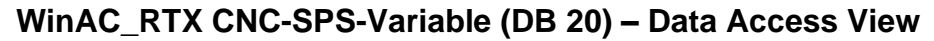

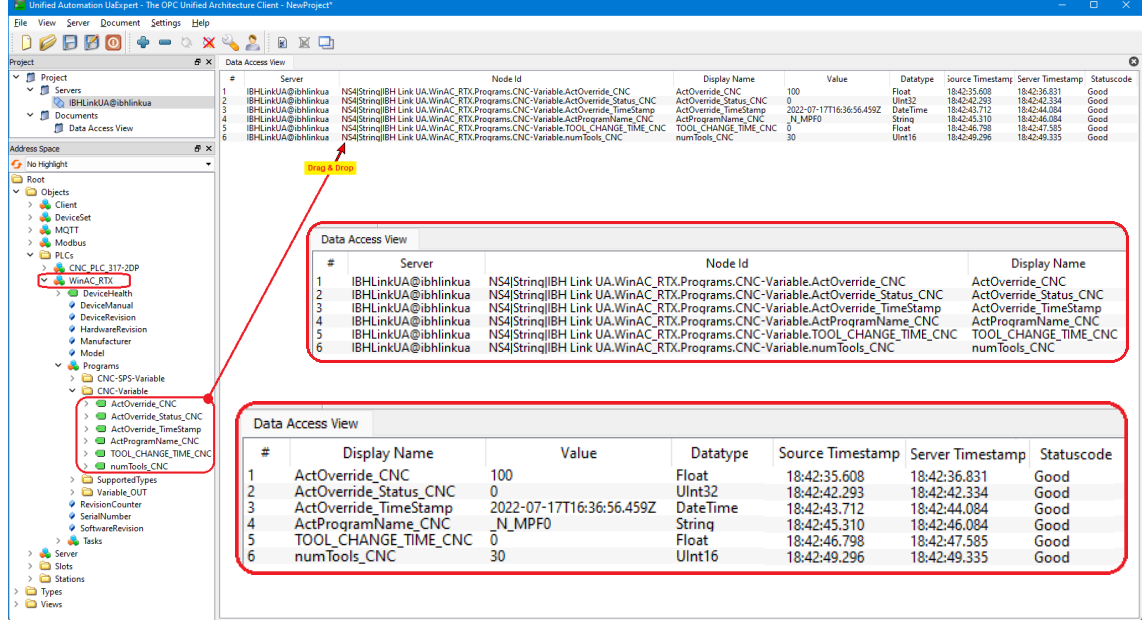

#### **WinAC\_RTX Variable\_OUT (DB 30) – Data Access View**

Die Variablen (OPC-Tags) des Datenbausteins *Variable\_OUT* (DB 30) stehen im zur Weiterverarbeitung in einem externen OPC UA Client zur Verfügung.

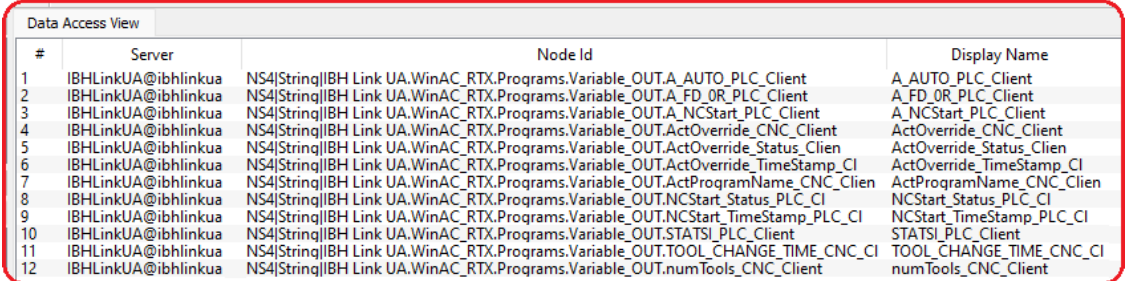